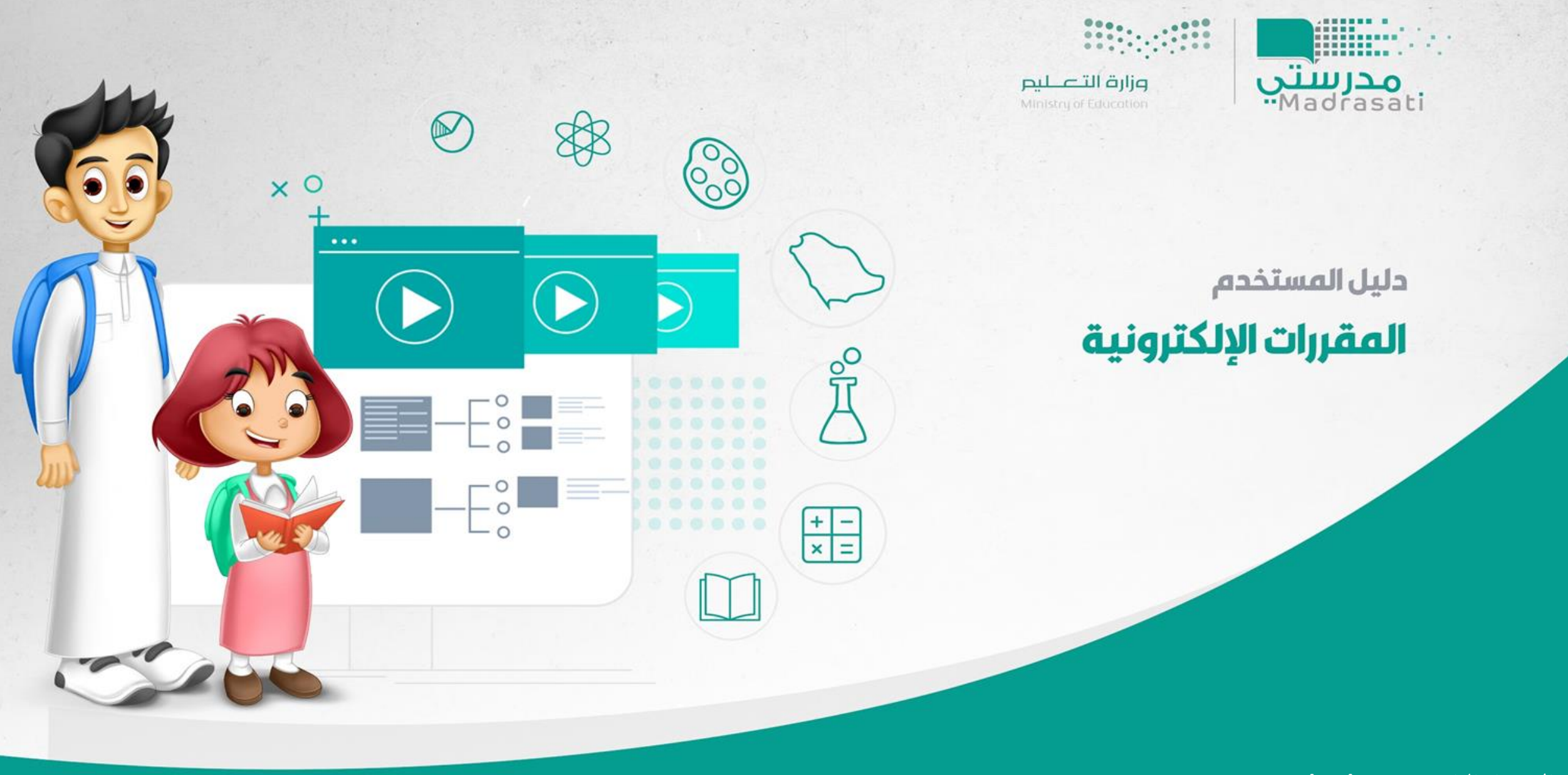

**اإلصدار الرابع – 20/12/2021**

المقررات الإلكترونية المعيارية هي مقررات التعليم العام مقدمة بصيغة إلكترونية تفاعلية لجميع الطلاب وهي مطورة بناء على معايير التعليم

الإلكتروني للتعليم العام العالمية والمحلية والتي تشمل معايير التصميم والتفاعل والعدالة وإمكانية الوصول والقياس والتقويم .

### **أهم أهداف املقرراتاإللكترونية**

- **.1 ضبط جودة التعليم وتحسين نواتج التعلم.**
- 2. توفير تجربة تعليمية مصممة وفق معايير عالمية لتحقيق تكافؤ الفرص في الحصول على التعليم.
	- **.3 تمكين القياس املعياري لنواتج التعلم.**
- 4. تعزيز الدافعية للتعلم من خلال توفيروسائط متعددة تراعي الفروق الفردية للمتعلمين، وتوفير فرص للتفاعل التعليمي.
	- **.5 اإلسهام فيبناءمهاراتالقرن 21 لدى املتعلم.**
	- **.6 بناءمهارات التعلم الذاتي والتعلم التعاوني والتعلم مدى الحياة.**
	- **.7 تمكين نماذج التعليم املختلفة ) تعليم عن بعد بإشراف املعلم، تعليم مدمج، تعليم داعم(.**

المقرر الإلكتروني

# المقررات المدعومة في المقرر الإلكتروني المعياري

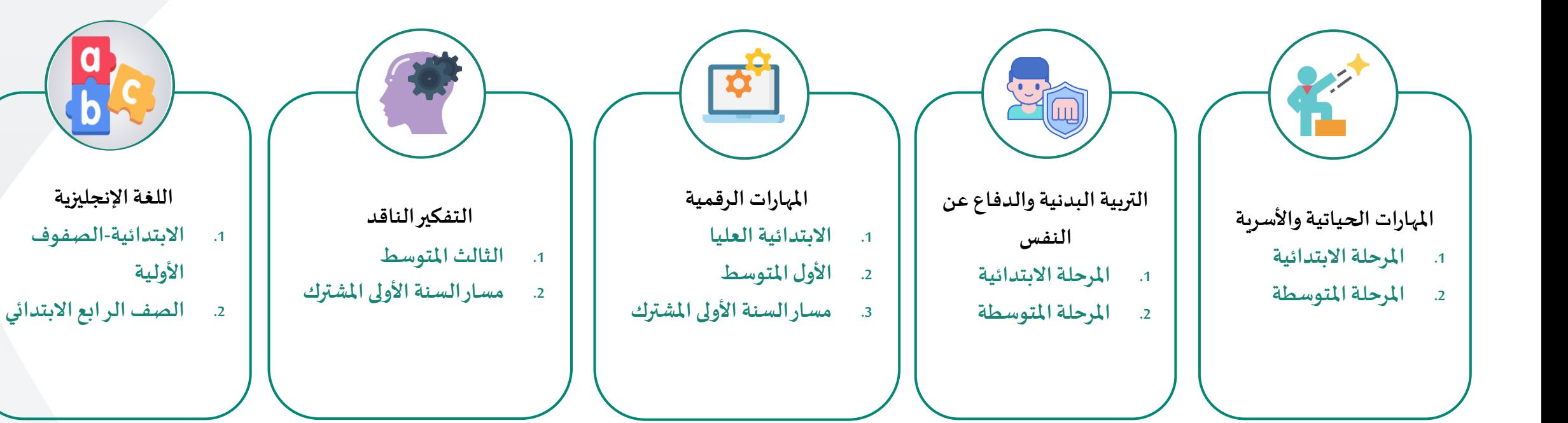

# **الوصول إلىمقرراتي اإللكترونية**

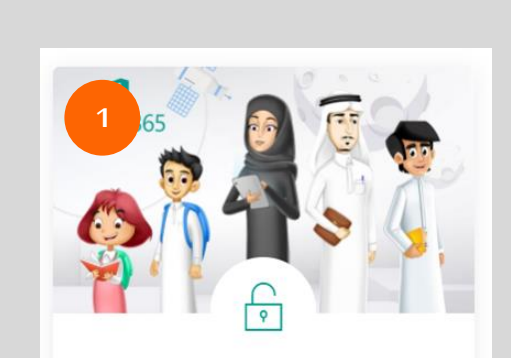

الدخول بحساب مايكروسوفت للكادر التعليمى والطلاب

بعد التوجه إلى منصة مدرستي <https://madrasati.sa/auth/index> يمكنك الدخول إلى حساب الطالب بالضغط على "الدخول بحساب مايكروسوفت للكادر التعليمي والطالب".

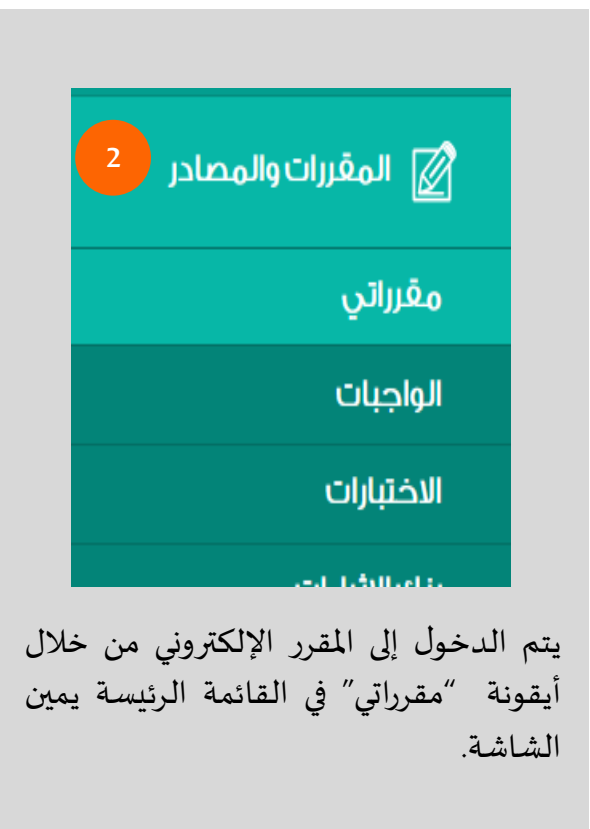

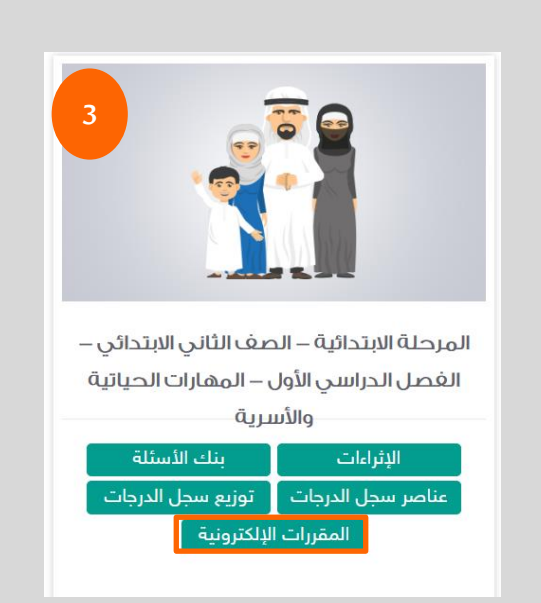

بالضغط على "مقرراتي" ستظهر قائمة بمقرراتك أمام كل مقرر مجموعة أيقونات تمكنك من الوصول السريع لألنشطة التعليمية والمواد المصاحبة لهذا المقرر، ثم الضغط على أيقونة "المقررات الإلكترونية".

**يتم تصفح املقررات اإللكترونية على حسباملراحل الدراسيةوبناء املقرر لها: -1 املرحلة االبتدائية -2املرحلة املتوسطة والثانوية** 

**سيتم التفصيل بأجزاء املقرراتاإللكترونيةووصفهاوطريقةالتنقل داخلها.**

**مساراملقرر**

يظهر للمستخدم المسار التعليمي للمقرر بأعلى صفحة المقرر ويمكنه التنقل سريعاً عبر الضغط على أحد الأيقونات الظاهرة في المسار **ً**

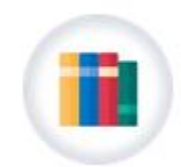

المقررات الإلكترونية

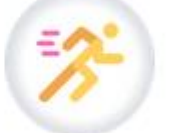

التربية البدنية والدفاع عن النفس

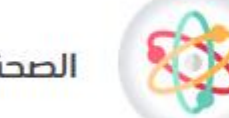

الصحة واللياقة البدنية

# **الوصول إلىمقرراتي اإللكترونية**

- 1. يمكنك الوصول إلى قائمة المقررات الإلكترونية بالضغط على أيقونة المقررات الإلكترونية في الصفحة الرئيسية.
	- 2. ستظهر لك قائمة مقرراتك الإلكترونية، يمكنك الضغط على (ابدأ) للبدء.

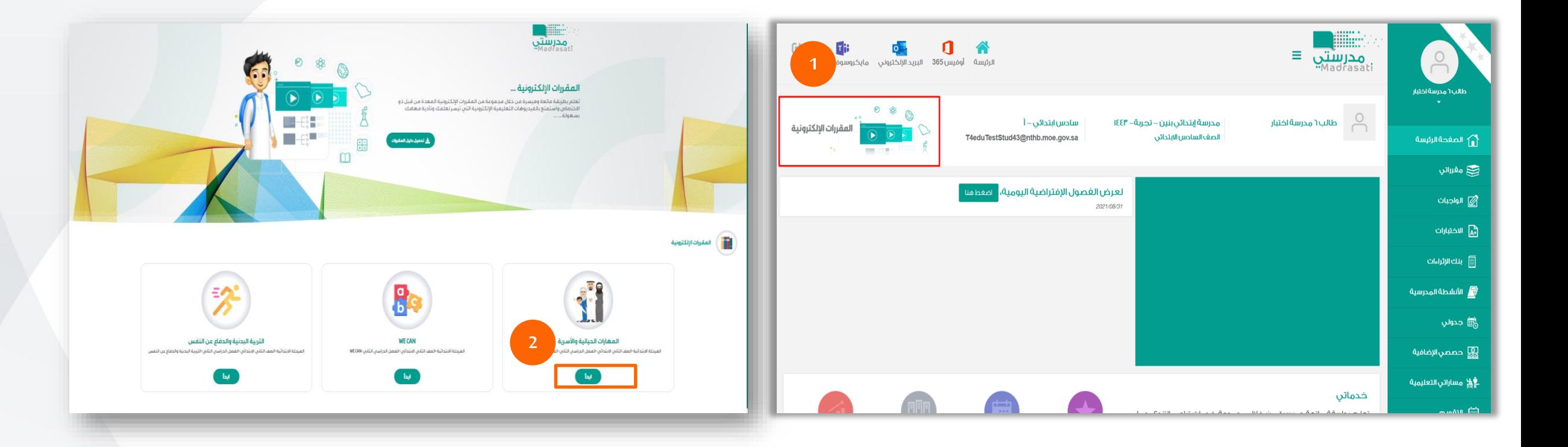

**ح املقرراإللكتروني تصف ّ**

أدناه شاشة استعراض المقرر الإلكتروني للمرحلة الابتدائية ( دليل الأسرة، بداية الرحدات، نهاية الرحلة) ، مع العلم بأن العناصر يكون ظهورها على حسب تصميم المقرر.

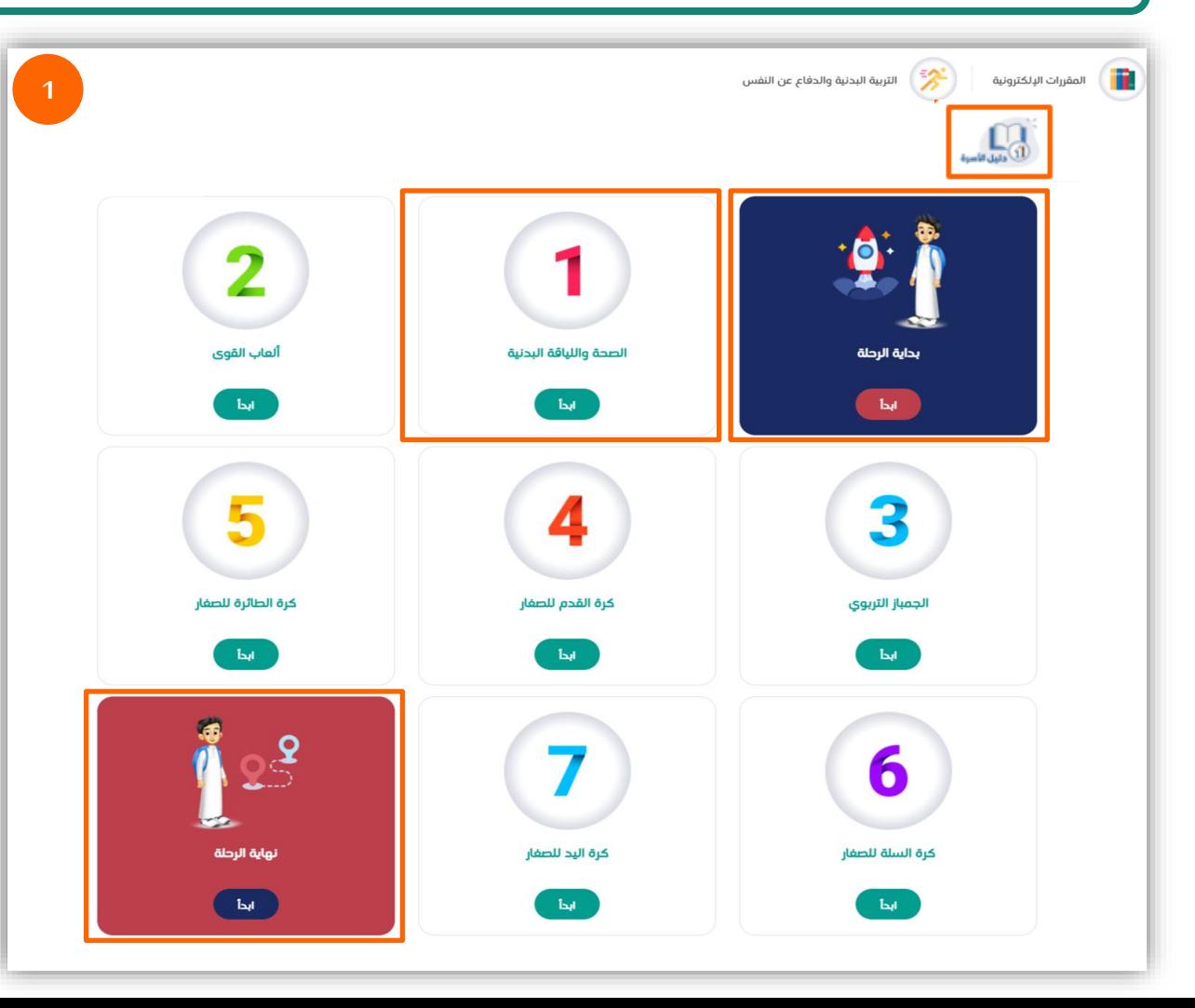

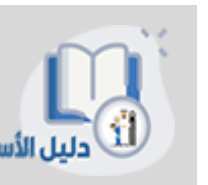

دليل الأسرة: تتيح هذه الأيقونة لولي الأمر الاطلاع على المعلومات التي تلزم ملساعدة األبناء فيدراسةاملقرر لتحقيق نواتج التعلم املطلوبة.

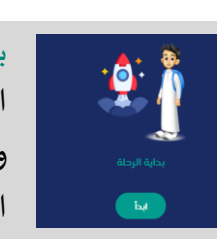

بداية الرحلة: تعتبر هذه األيقونة هي بداية رحلة الطالب التعليمية في املقرر اإللكتروني حيث تتضمن فيديو مقدمة للمقرر، ومعلومات وإرشادات املقرر قبل البدء، والخطة الزمنية لدراسة املقرر، ومكونات املقرر.

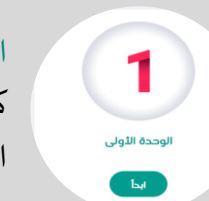

الوحدة: تتضمن كل وحدة موضوعات يتم شرحها من خالل العناصر كالتالي: (فيديو شرح الدرس- نشاط تفاعلي- ملخص) تحفز الطالب على التعلم وفهم املوضوعات بشكل أعمق.

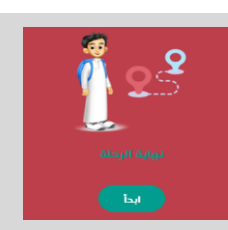

نهاية الرحلة: تتضمن أيقونة نهاية الرحلة اختبار املقرر واستبانة، حيث يقوم الطالب بحل الاختبار أو التدرببات العامة على مستوى المقرر تكون على شكل أسئلة مباشرة وتمارين تطبيقية وبعد ذلك يقوم بتعبئة استبانة الرضا عن المقرر الإلكتروني.

**تصفح املقرراإللكتروني**

أدناه شاشة استعراض أجزاء الوحدة في المقرر الإلكتروني للمرحلة الابتدائية (الموضوعات، تدريبات عامة، ملخص الوحدة، هيا نتعلم الإشارة)، مع العلم بأن العناصر يكون ظهورها على حسب تصميم املقرر.

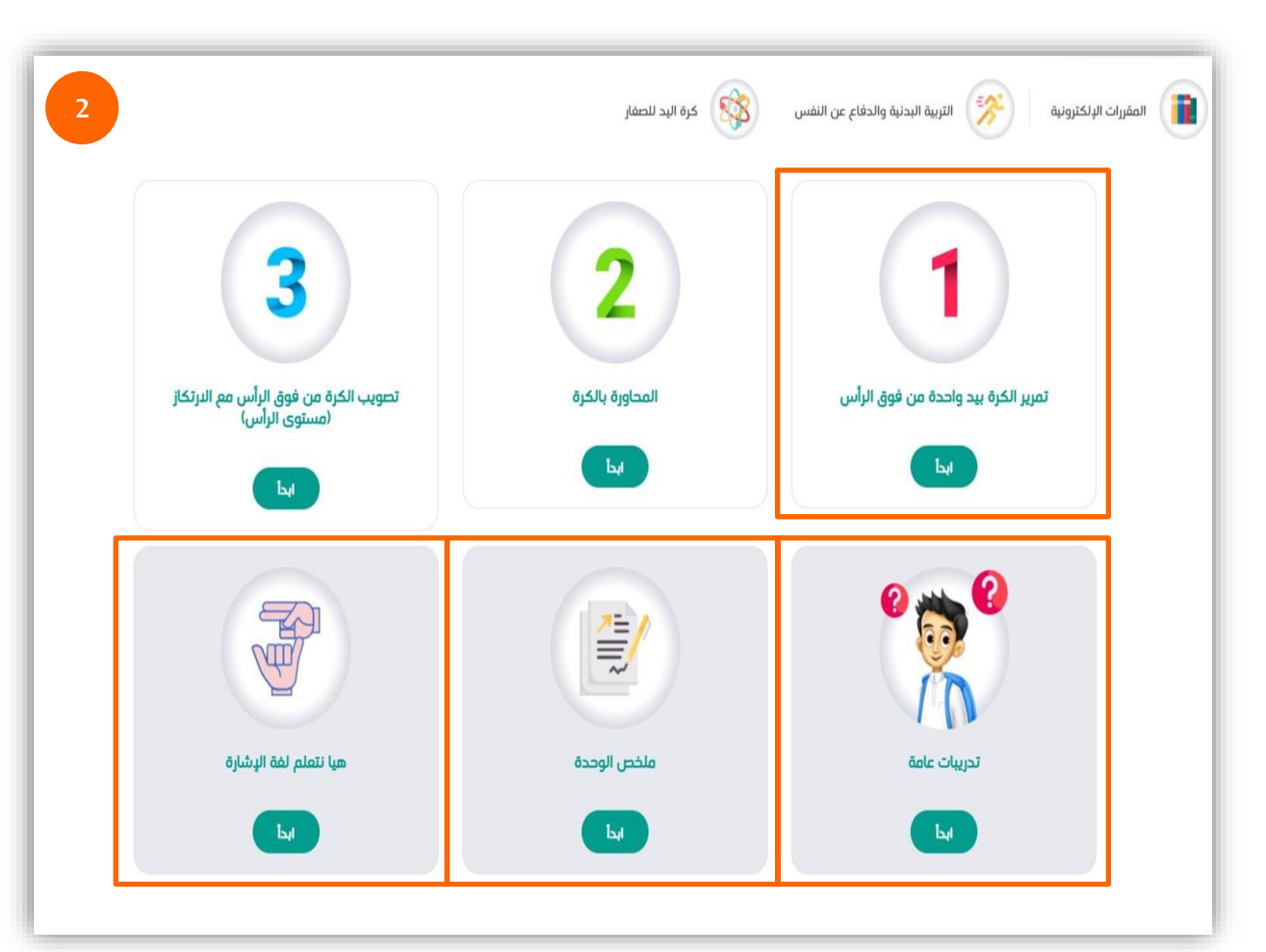

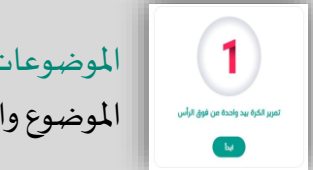

الموضوعات: يوجد أسفل كل موضوع أيقونة (ابدأ) من أجل البدء في تعلم املوضوع والتنقل بين عناصره.

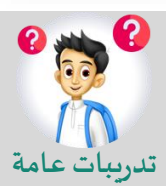

تدريبات عامة: بالنقر على (ابدأ) سينتقل الطالب لمجموعة من الأنشطة على مستوى الوحدة على شكل أسئلة مباشرة وتمارين تطبيقية تعزز تعلم هستوى الوحدة على شكل<br>تدريبات عامة الطالب لموضوعات الوحدة.

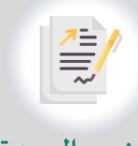

ملخص الوحدة: تتضمن هذه الأيقونة مخططًا ونشاطًا تلخيصيًا تفاعليًا ً<br>أ ً<br>أ ً<br>; ً<br>; يشمل موضوعات الوحدة لفهمها بشكل مترابط ويتم عرضه بشكل يناسب **ملخص الوحدة** للفئةالعمرية.

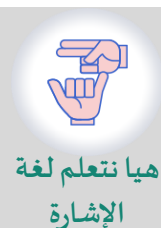

هيا نتعلم لغة الإشارة: تتضمن هذه الأيقونة فيديو بلغة الإشارة لترجمة مفردات معينة في كل درس، مع العلم أن هذه الأيقونة مضمنة فقط في مقرر المهارات الحياتية والأسرية .

أدناه شاشة استعراض محتويات الوحدة، حيث تظهر للطالب فيديوهات شرح الدروس والملفات والأنشطة الإلكترونية والصور والملخصات لتعزيز فهم الطالب.

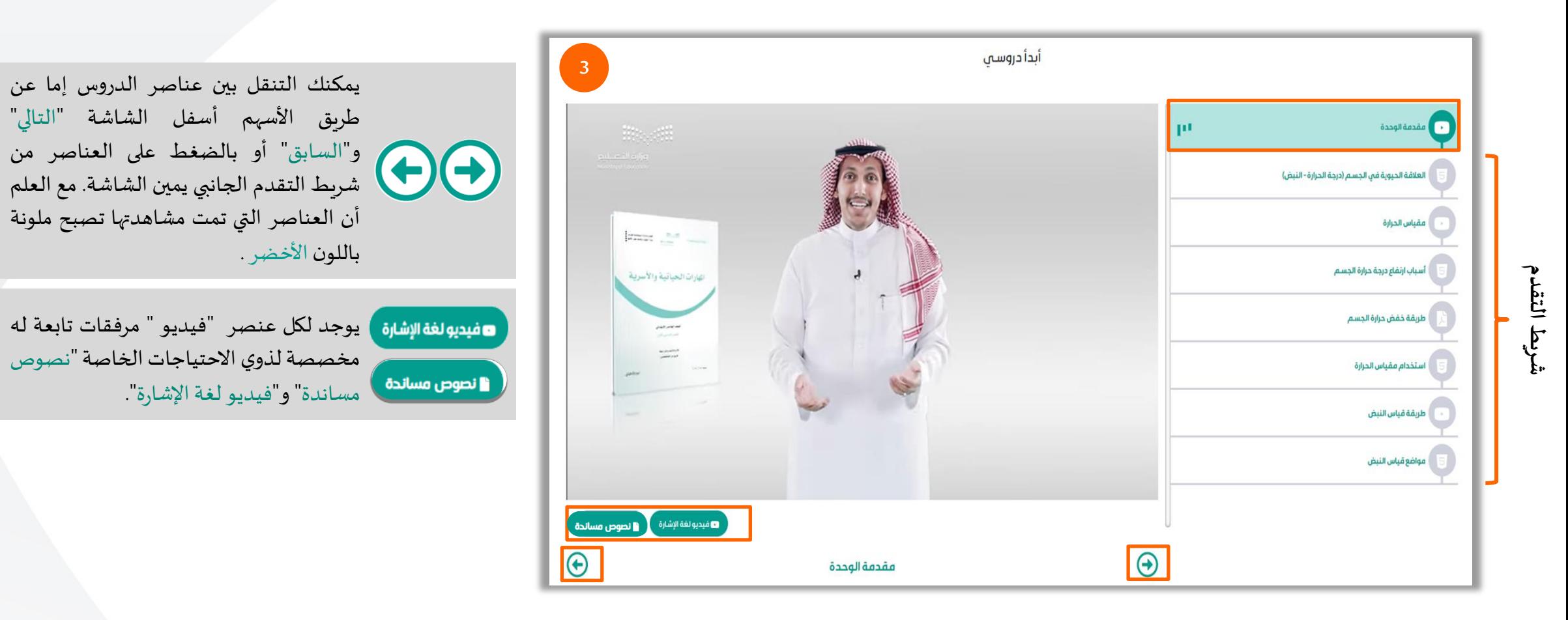

تصفّح المقرر الإلكتروني **ّ**

أدناه شاشة استعراض محتويات الوحدة، حيث تظهر للطالب فيديوهات شرح الدروس والملفات والأنشطة الإلكترونية والصور والملخصات لتعزيز فهم الطالب.

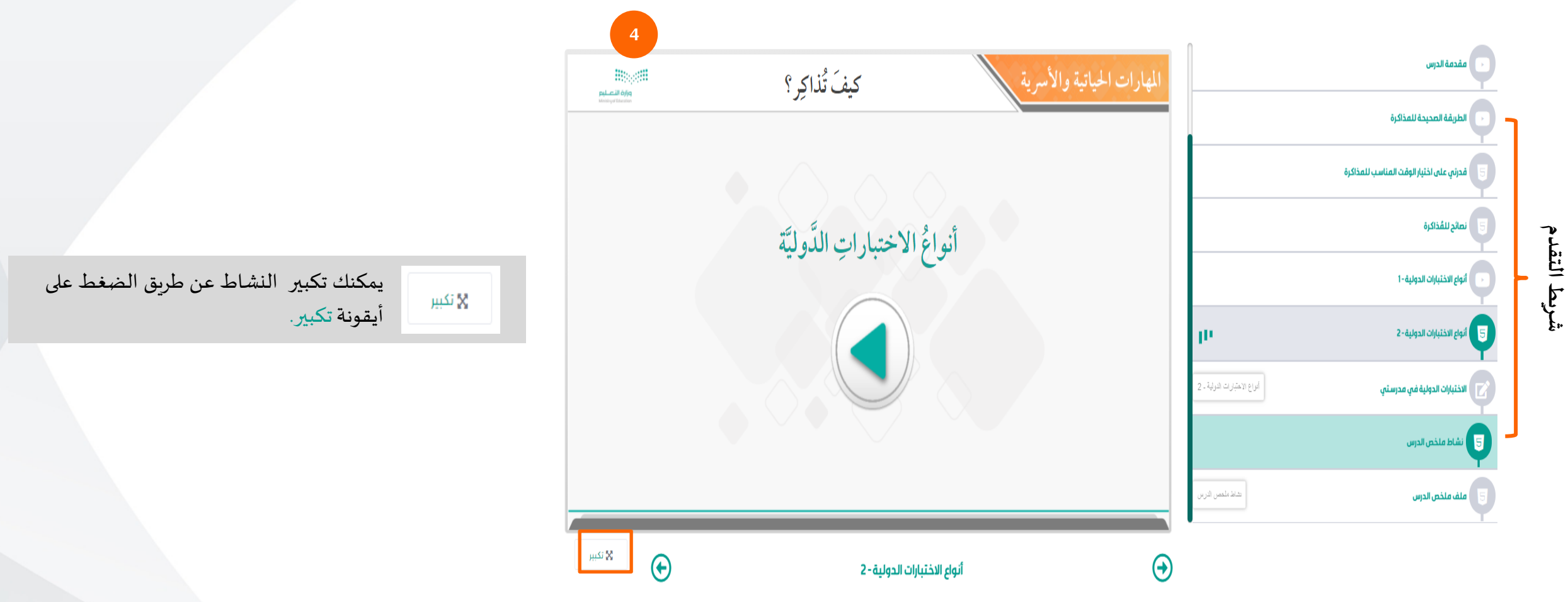

**ح املقرراإللكتروني تصف ّ**

أدناه شاشة المقرر الإلكتروني للمرحلة المتوسطة والثانوية للتعرف على عناصر المقرر، مع العلم بأن الأجزاء يكون ظهورها على حسب تصميم المقرر.

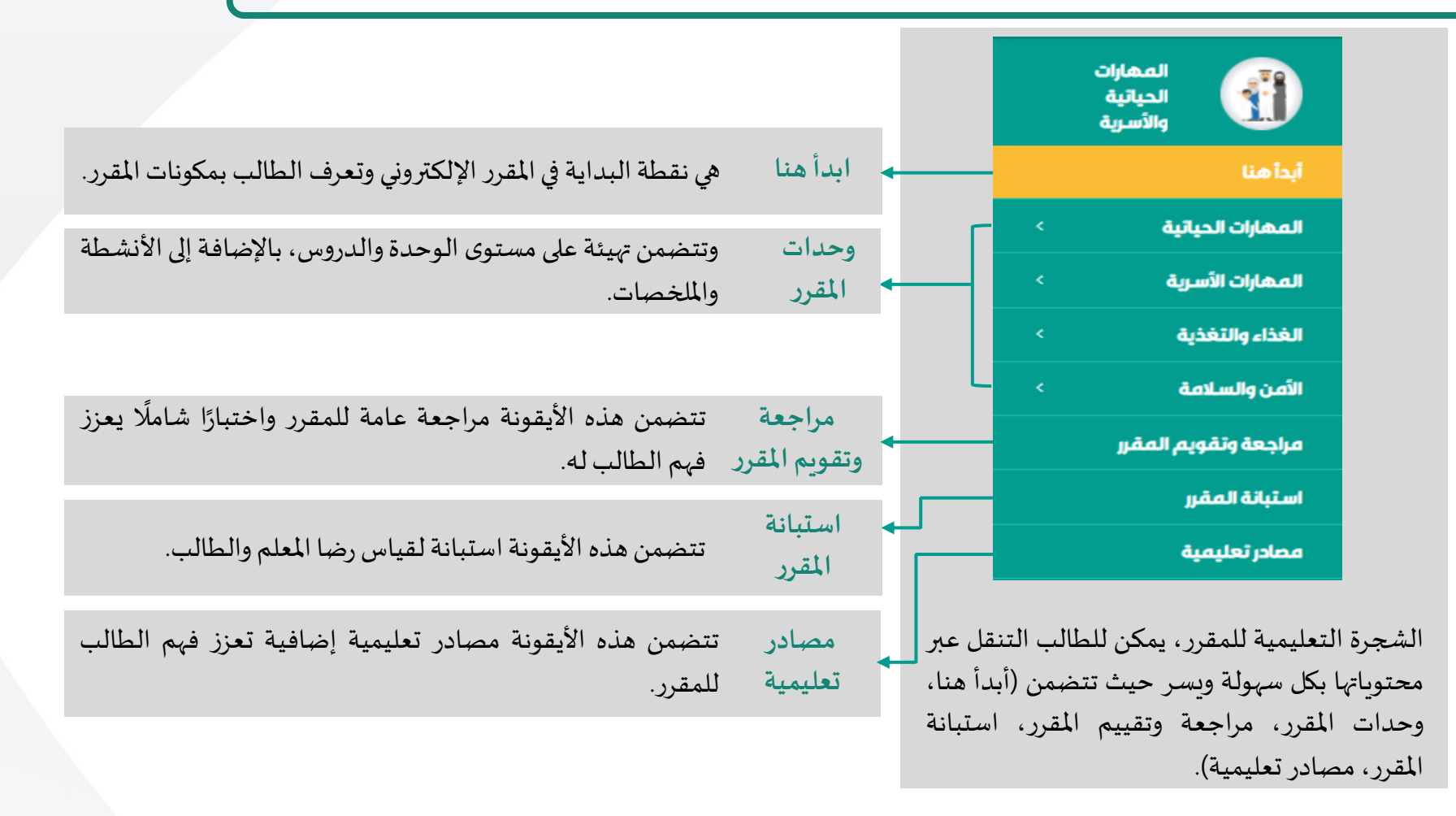

**تصفح املقرراإللكتروني**

أدناه شاشة استعراض "أبدأ هنا" حيث يظهر للطالب قوائم يمكنه بالنقر عليها واستعراض محتوياتها من ملفات وفيديوهات.

بالنقر على أيقونة (أبدأ هنا) ستظهر للطالب صفحة للاطلاع على معلومات وإرشادات قبل البدء، فيديو مقدمة المقرر، اللقرر، وملقونات المقرر. بالنقر على كل منها ستظهر املحتويات للطالب.

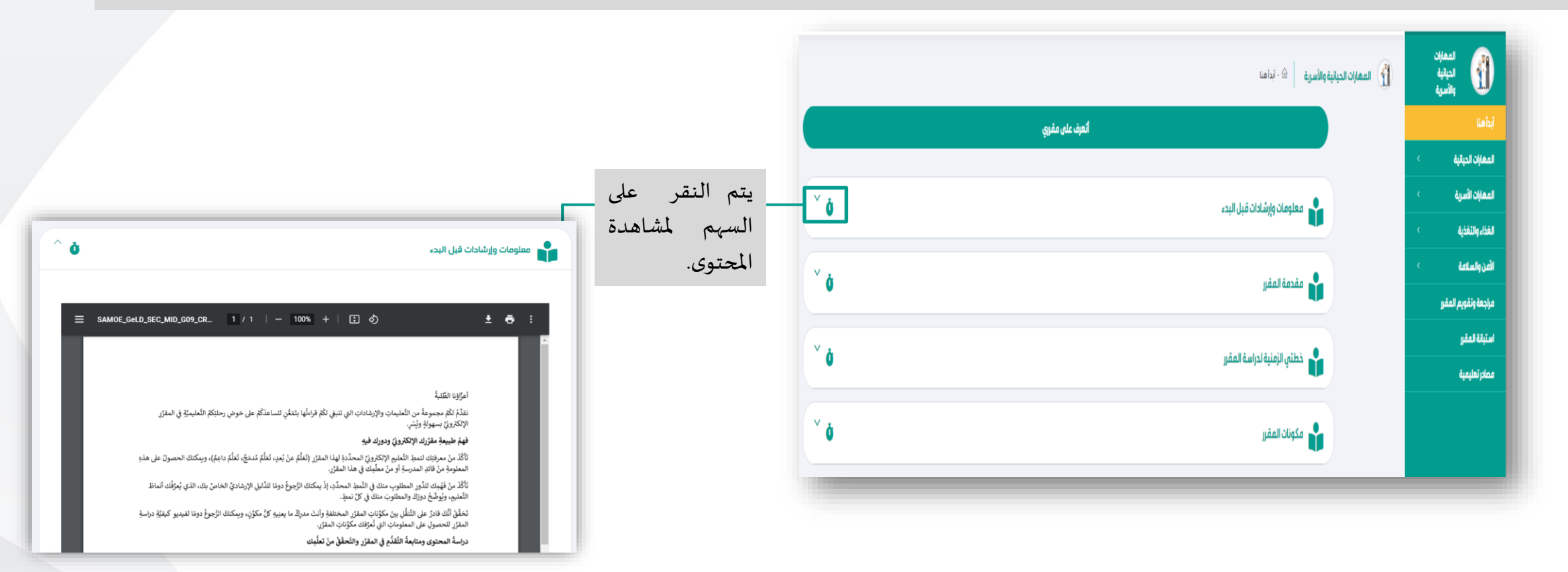

**ح املقرراإللكتروني تصف ّ**

أدناه شاشة استعراض "أتهيأ للوحدة" توفر هذه الأيقونة للطالب جميع المعلومات التي يحتاجها قبل البدء بدراسة الوحدة، والاختبار التشخيصي.

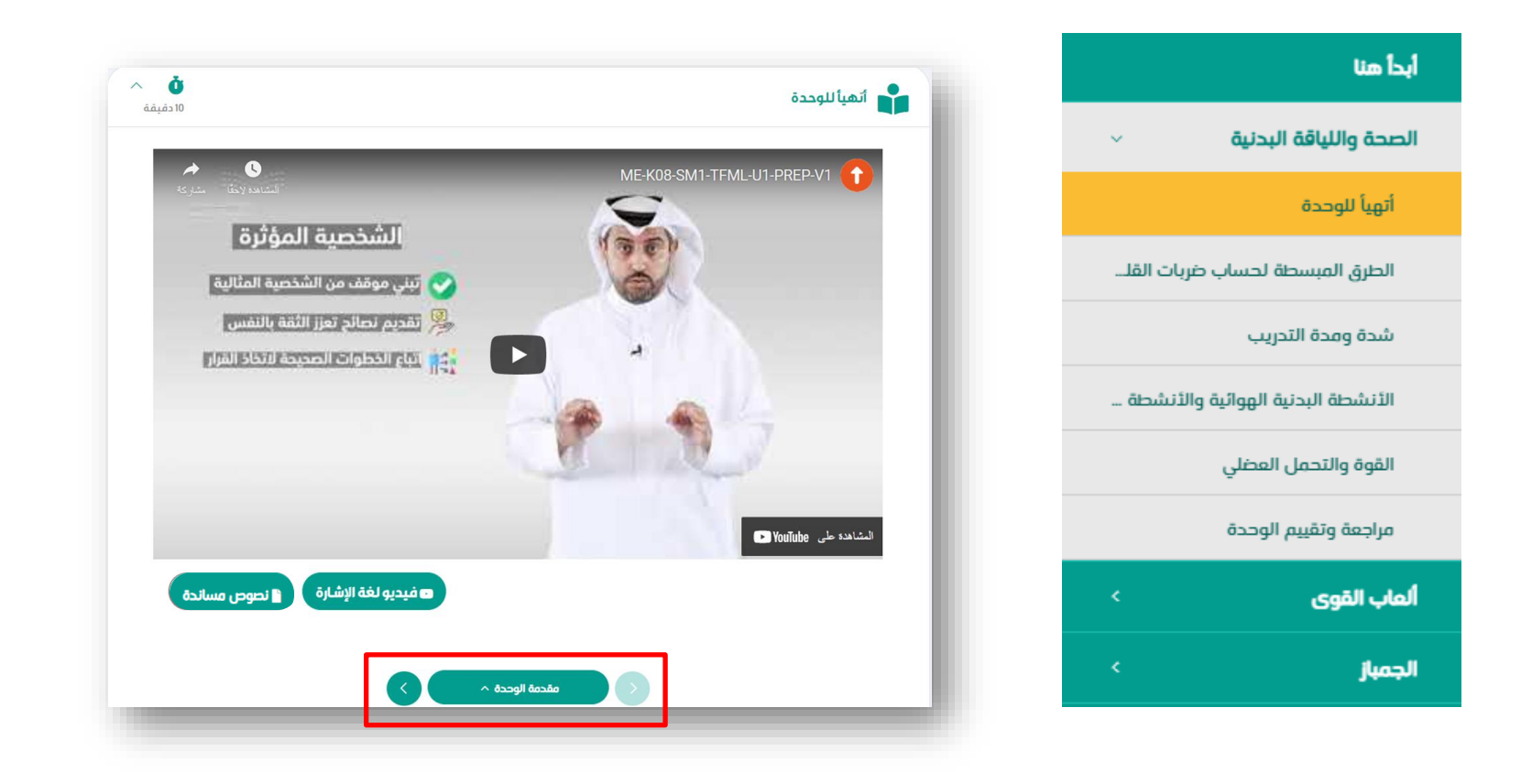

**تصفح املقرراإللكتروني**

أدناه استعراض لمحتويات الدرس ( أتهيأ للدرس، أتعلم محتوى الدرس، أراجع وألخص الدرس، أتحقق من تعلمي) ، مع العلم بأن الأجزاء يكون ظهورها على حسب تصميم المقرر.

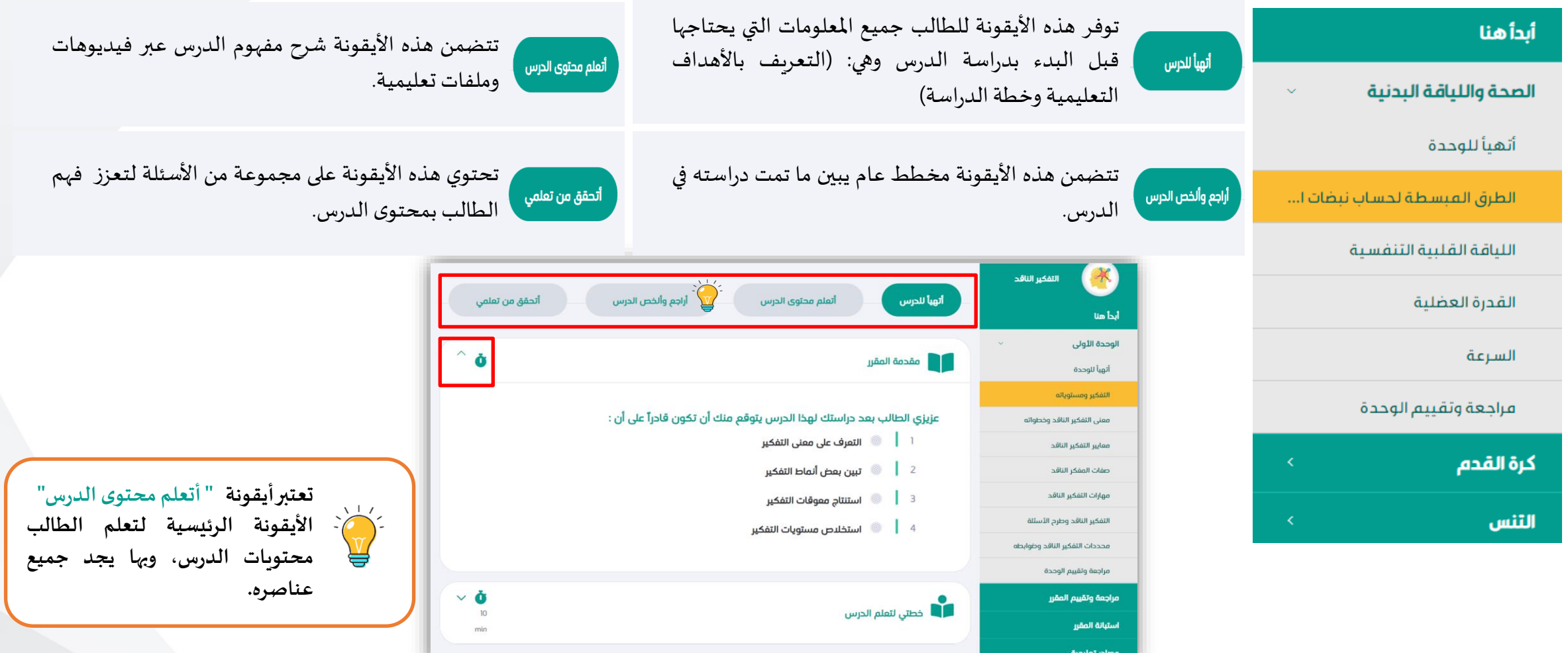

14

**تصفح املقرراإللكتروني**

توفر أيقونة "مراجعة وتقييم الوحدة" للطالب مخططًا عامًا يبين ما تمت دراسته في الوحدة وأسئلة تقييميه تعزز فهم الطالب على مستوى الوحدة. ً<br>أ ؚ<br>پ

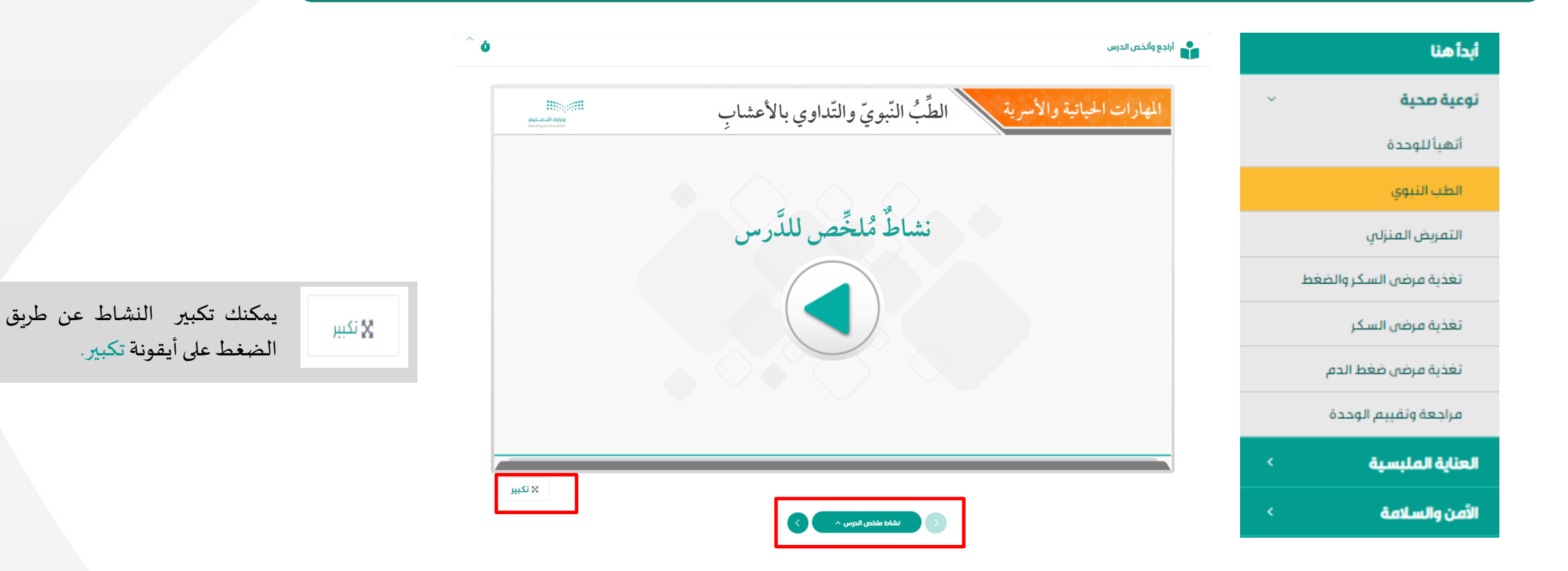

**تصفح املقرراإللكتروني**

**مرحلةاملتوسطوالثانوي**

توفر أيقونة "مراجعة وتقييم المقرر" للطالب مخطط عام يبين ما تمت دراسته على مستوى المقرر وأسئلة اختبارية تعزز فهم الطالب على مستوى المقرر لجميع الوحدات والدروس.

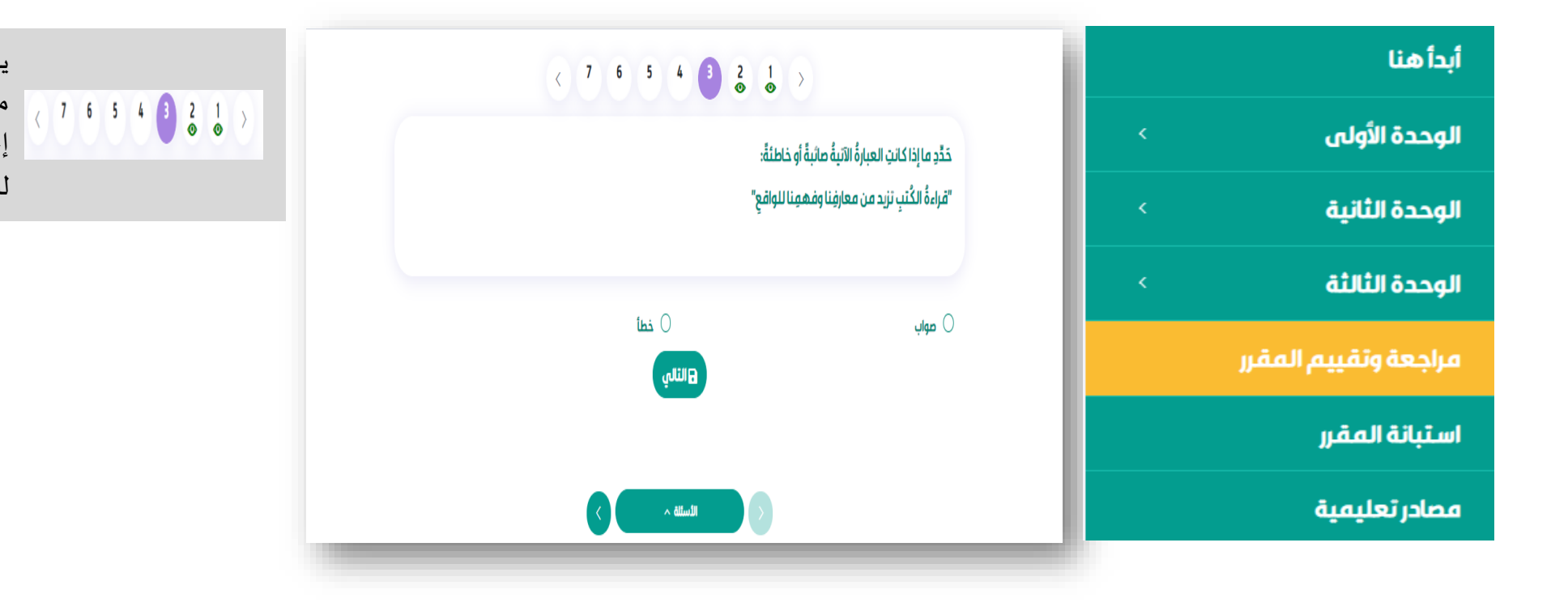

يظهر بأعلى السؤال عدد األسئلة وعالمة | مشاهدة الطالب لها. ويقوم الطالب باختيار إجابته ومن ثم النقر على حفظ لالنتقال للسؤال التالي.

**تصفح املقرراإللكتروني**

أدناه شاشة استعراض استبانة المقرر التي تهدف لقياس رضاكل من المعلم والطالب عن المقرر الإلكتروني، يقوم المستخدم بتعبئتها والضغط على زر الإرسال.

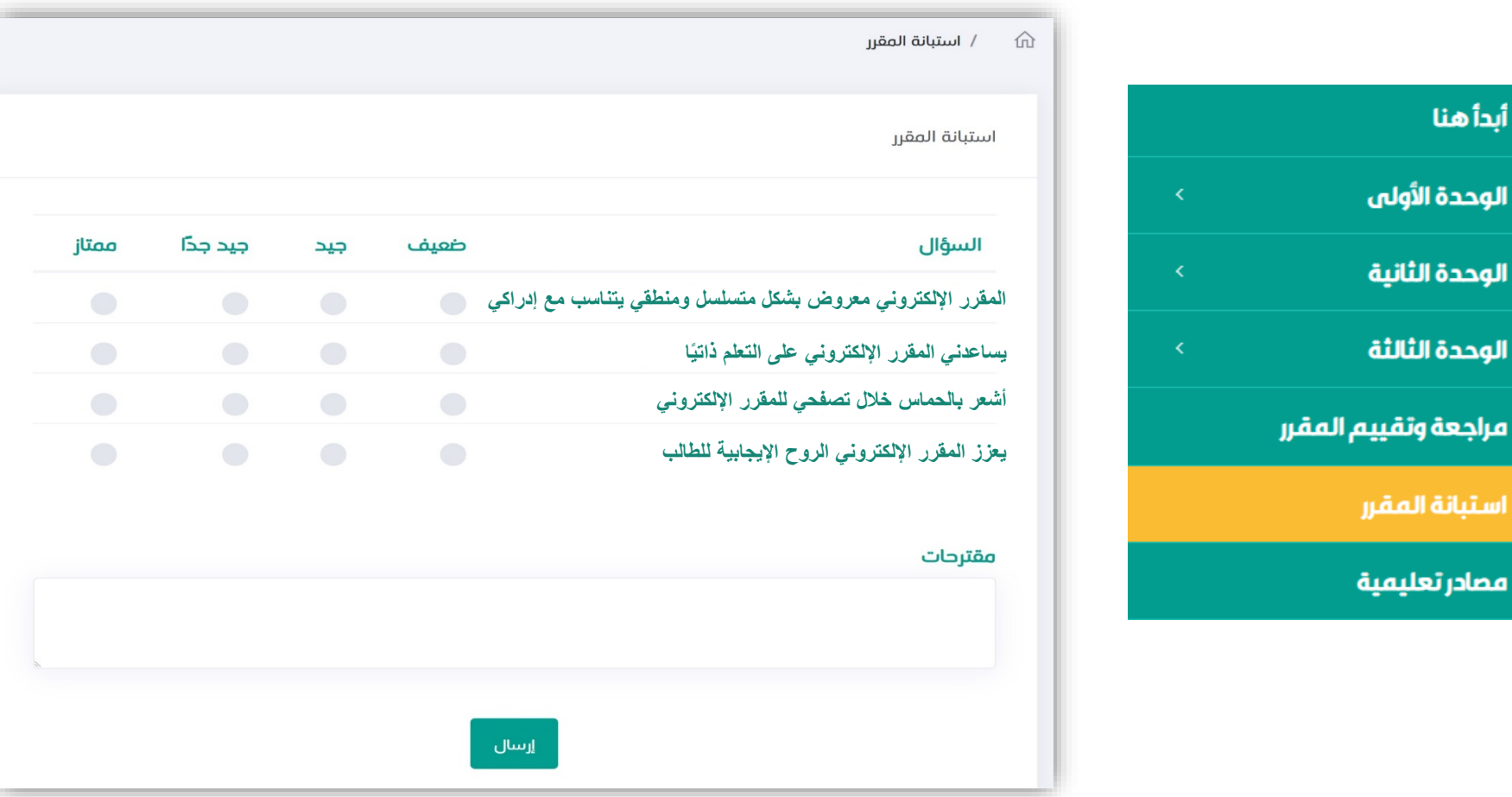

**تصفح املقرراإللكتروني**

أدناه شاشة استعراض المصادر التعليمية الإضافية للطالب لتحميلها بالضغط على الروابط ذات الأيقونات التعبيرية (ملف – رابط موقع – فيديو...) للاستفادة منها وتعزيز فهم المقرر.

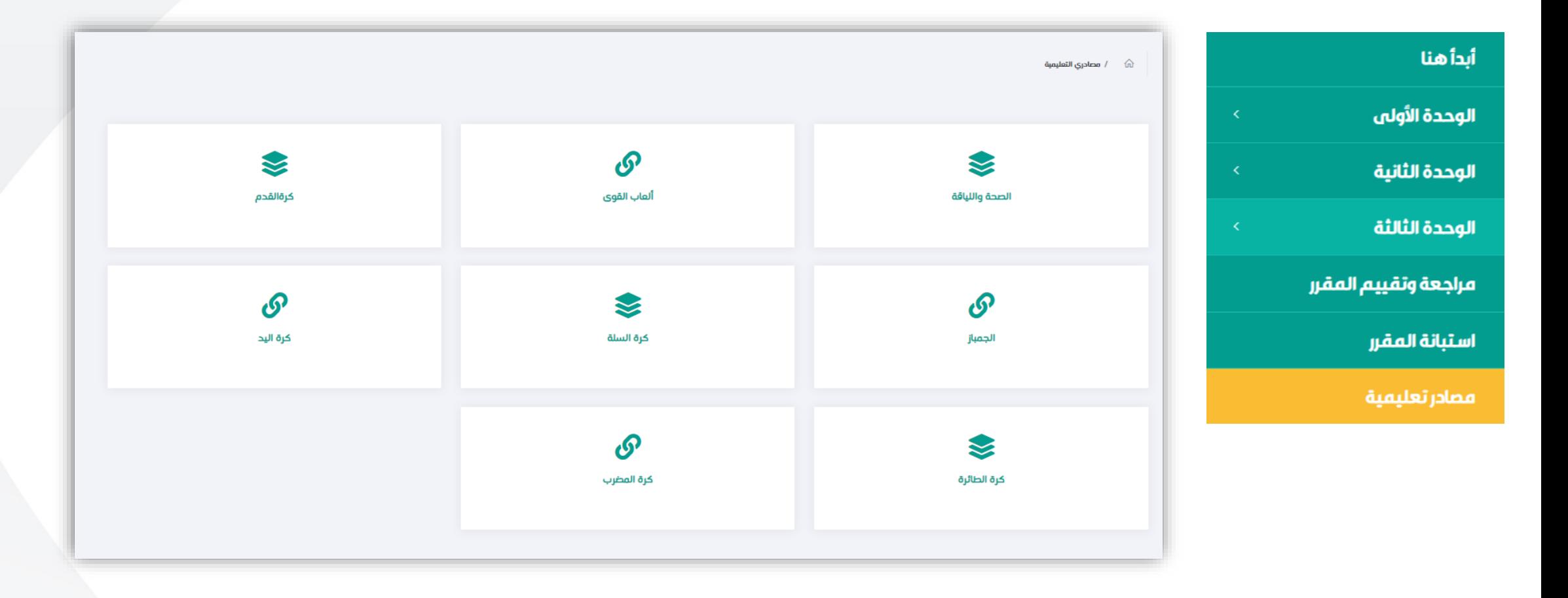

**تصفح املقرراإللكتروني**

تظهر العناصر التعليمية في المقرر الإلكتروني بعدة أنواع، يمكنك تصفحها و التنقل بينها عبر الضغط على السابق الملق العناصر وفي الصلاح المسلس وفي الصفحات التالية العناصر وفي الصفحات التالية نستعرض كل نوع بشكل منفصل:

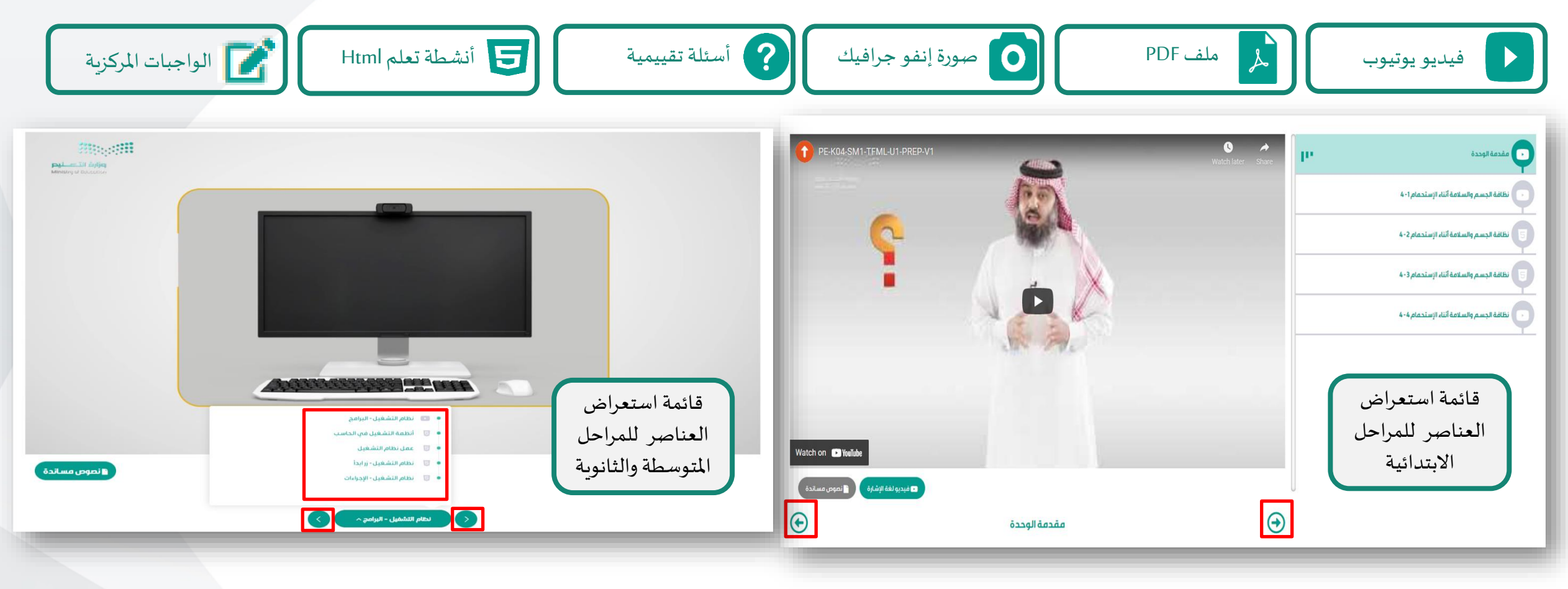

**تصفح املقرراإللكتروني**

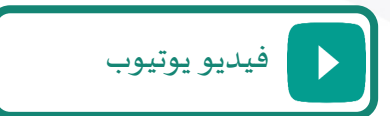

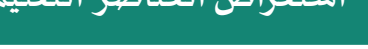

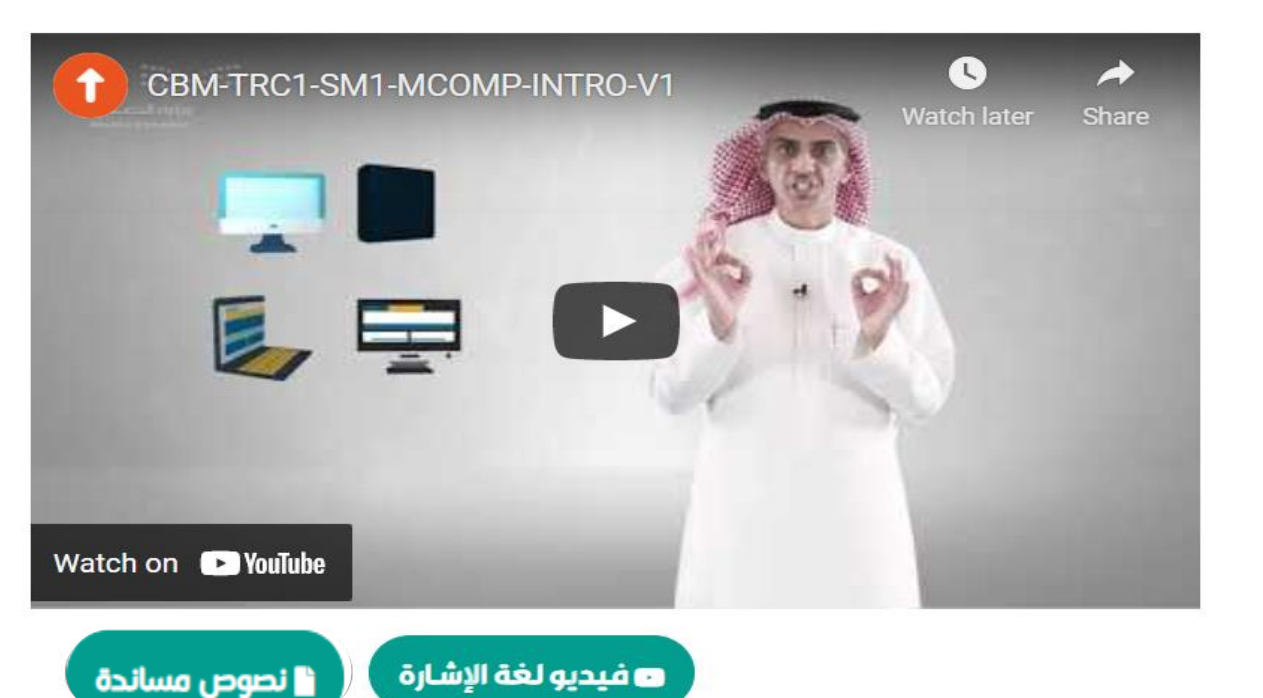

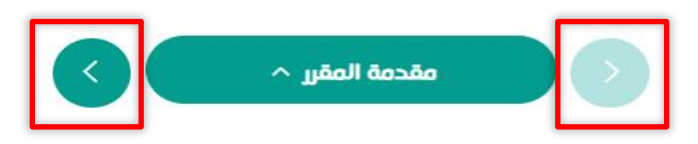

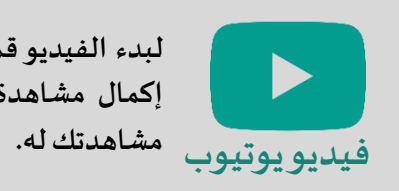

**لبدء الفيديو قم بالضغط على شكل املثلث، يجب إكمال مشاهدة الفيديو حتى األخير ليتم تسجيل**

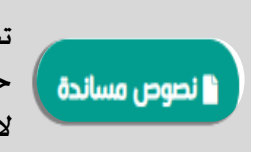

**تظهر أيقونة النصوص املساندة باللون األخضر في حال وجود ملف لتحميله قم بالنقر عليها الستعراض النص.**

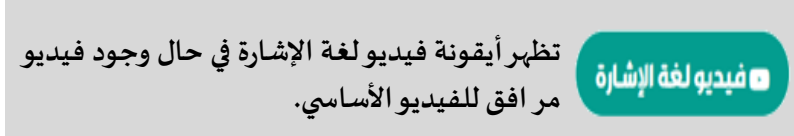

**تصفح املقرراإللكتروني**

 $\lambda$ ملف PDF

مثال لملف PDF يمكن للطالب تنزيله على جهازه الشخصي وتكبير حجمه لتسهيل الاستعراض والتنقل بين صفحاته بسهولة.

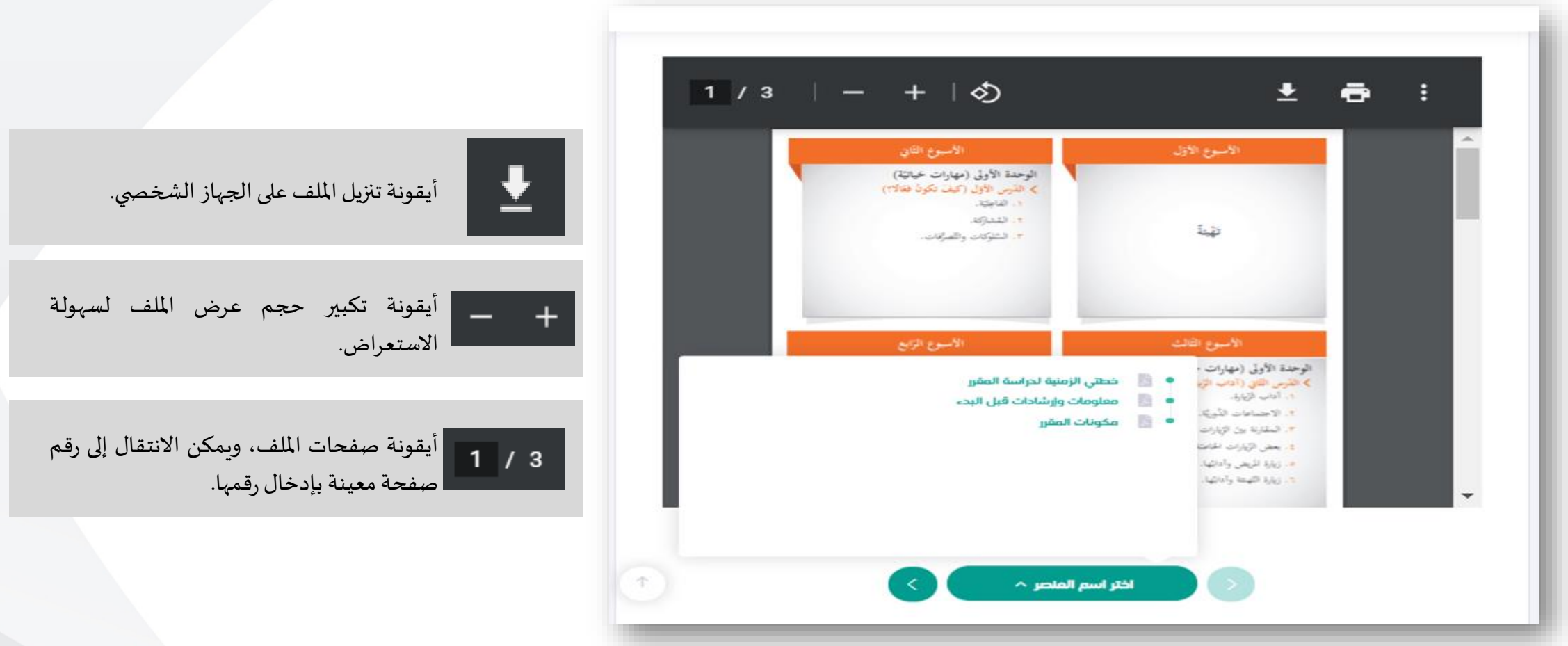

**تصفح املقرراإللكتروني**

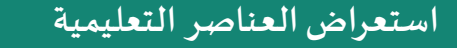

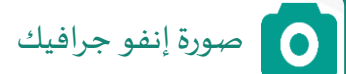

مثال لإنفو جرافيك يوضح خطة دراسة أحد الدروس. يمكن الضغط على السهم لاستعراض المحتوى،

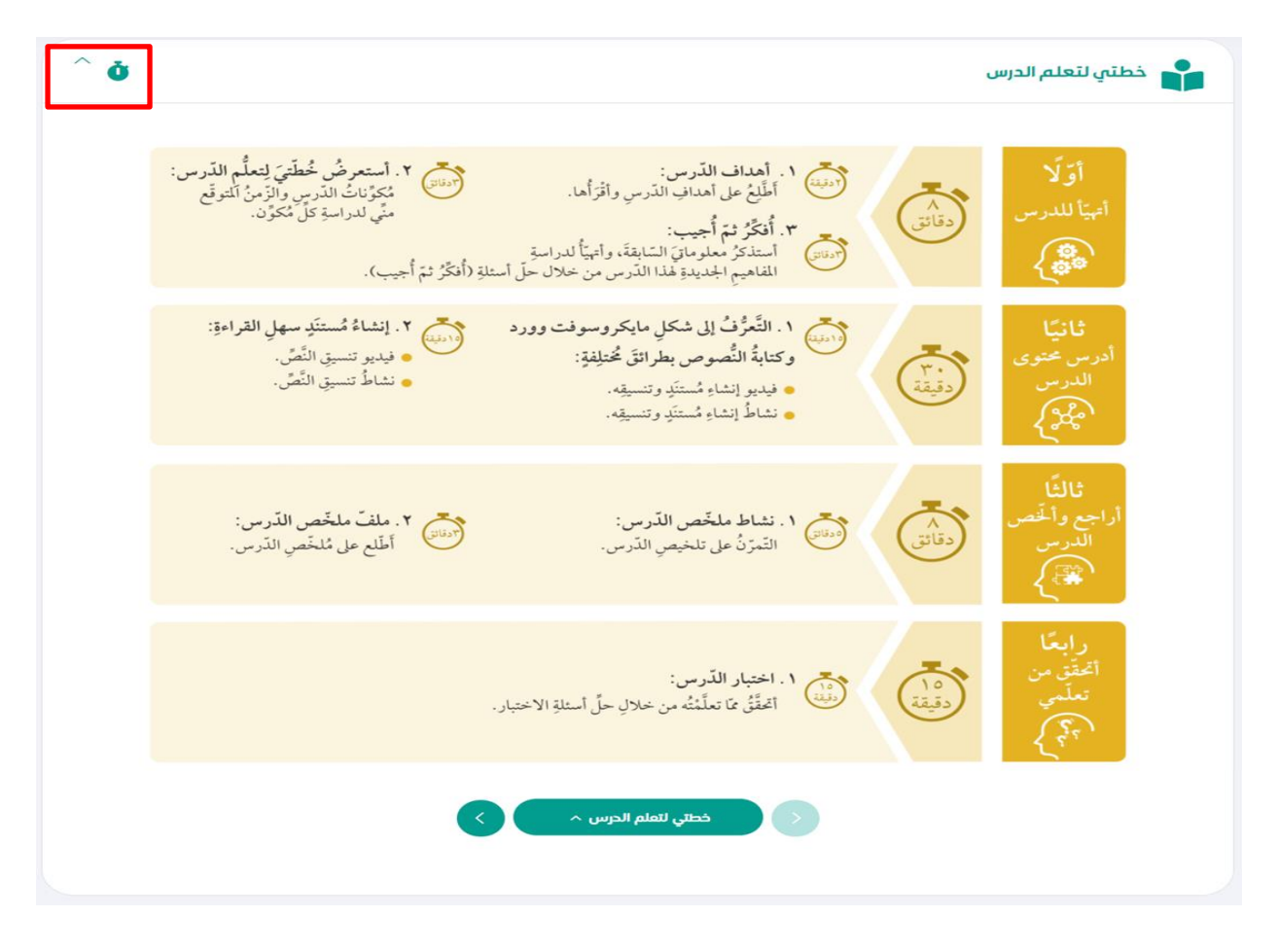

**تصفح املقرراإللكتروني**

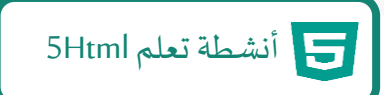

مثال لنشاط تعلم Html حيث يقوم الطالب بحله عن طرق النقر على المثلث لسماع وقراءة السؤال والنقر على الإجابة ومن ثم التحقق منها لتظهر له التغذية الراجعة، وفي حال أخطأ يمكنه إعادة المحاولة مرة أخرى، ويمكنه تكبير الشاشة عن طريق الضغط على كلمة "تكبير" .

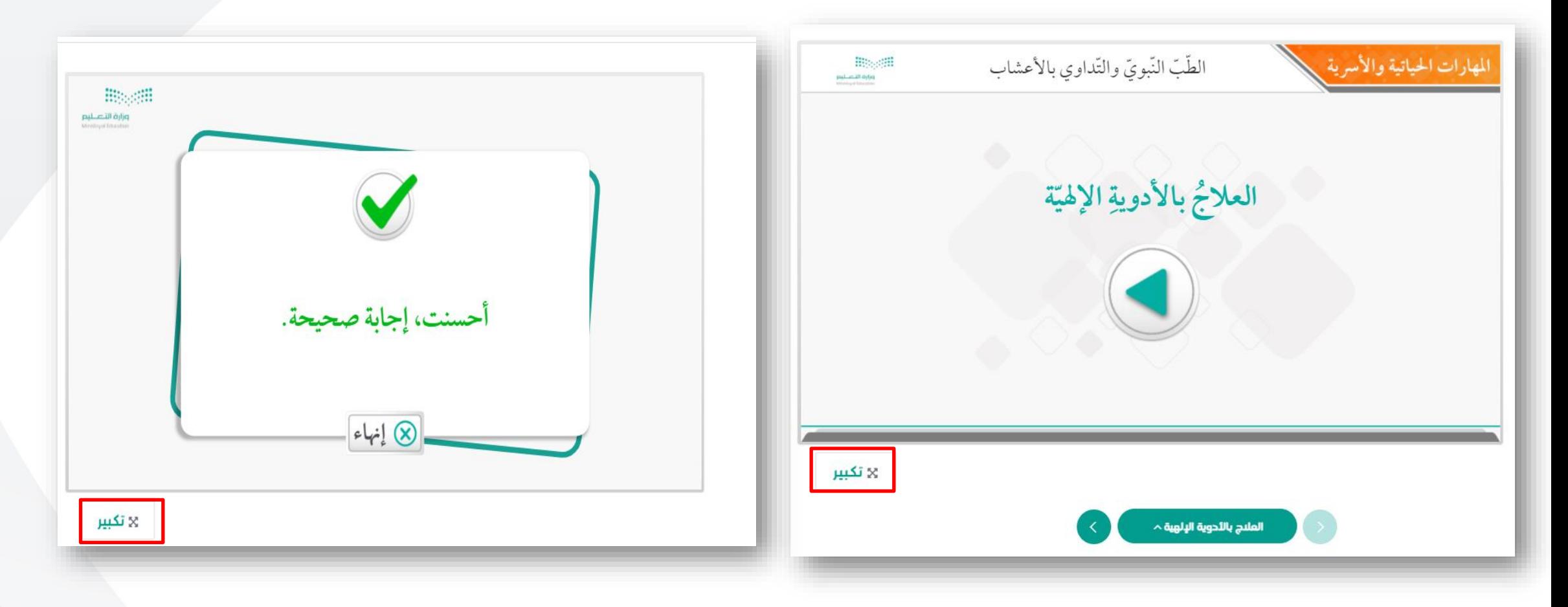

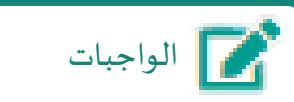

مثال للواجب المركزي: حيث يقوم الطالب بحل فقراته عن طريق النقر على الإجابة، ومن ثم إرفاق الواجب والضغط على كلمة (نعم ) ثم سيظهر امللف املرفق في خانة اإلجابة حيث يمكن مشاهدته.

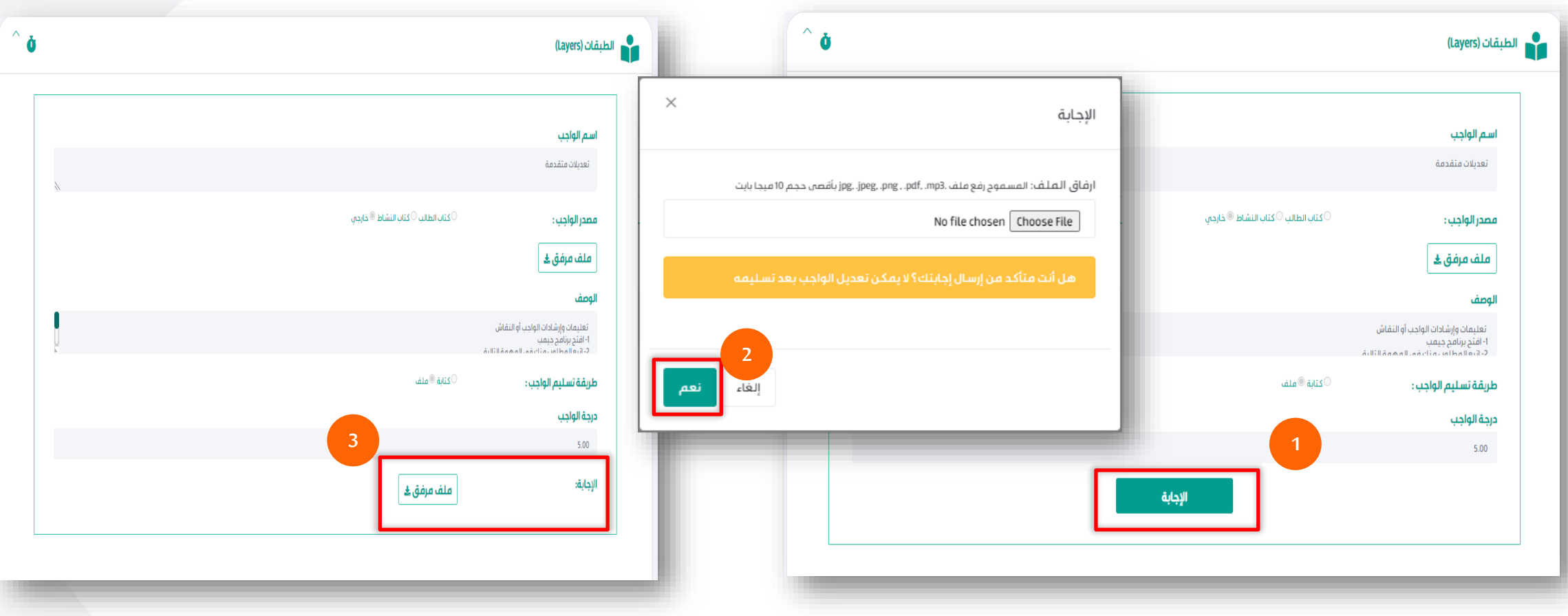

**تصفح املقرراإللكتروني**

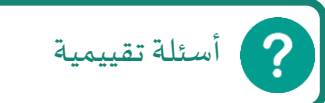

والهدف منها تعزيز فهم الطالب ومكتسباته في نهاية كل درس، وتتكون هذه الأسئلة من عدة أنواع ( اختيار من متعدده، اختيارات متعددة، وترتيب الإجابات، وأسئلة المطابقة)

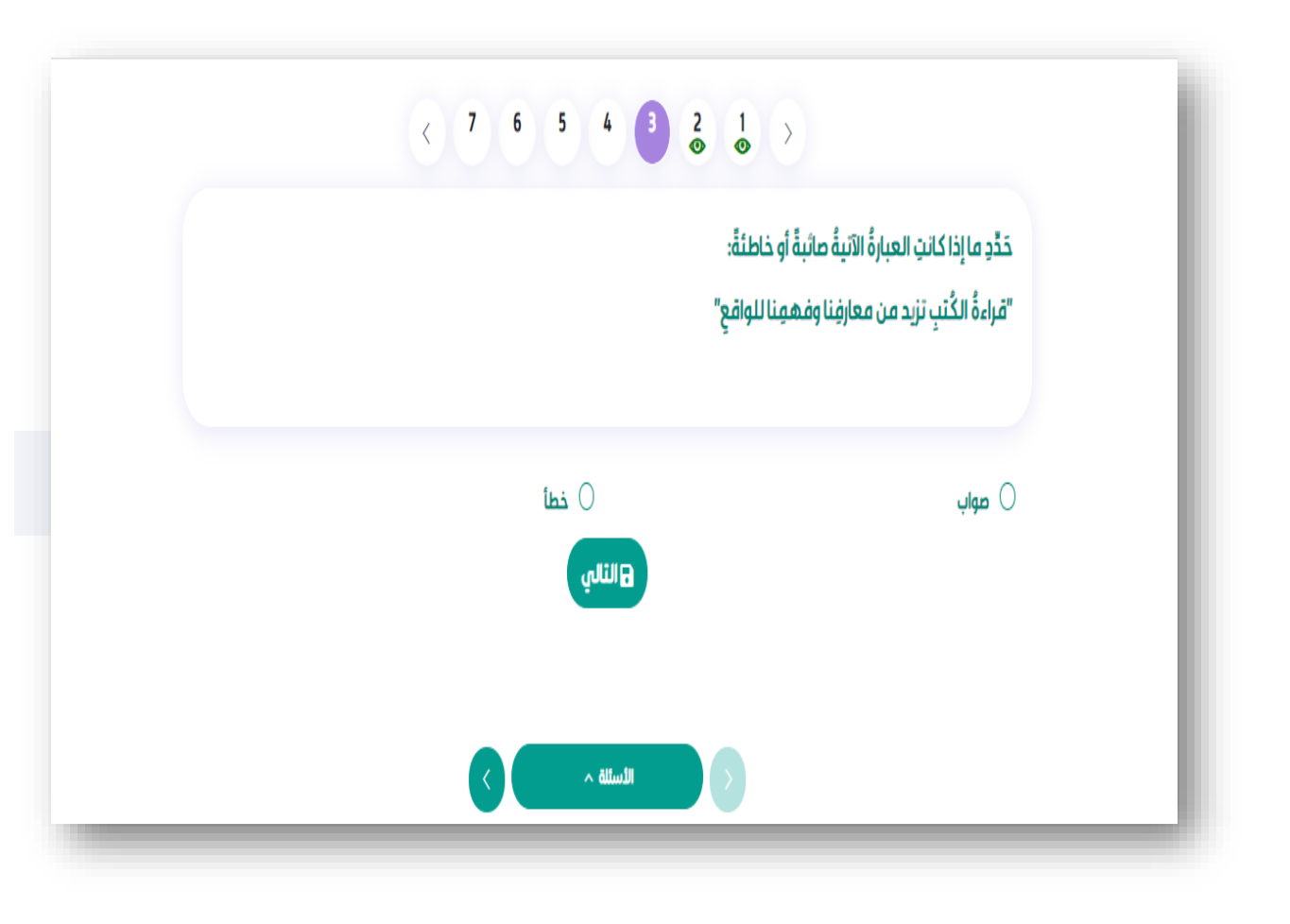

 $(1) 6 5 4 0 2 1)$ 

يظهر بأعلى السؤال عدد األسئلة و عالمة مشاهدة الطالب لها. ويقوم الطالب باختيار إجابته ومن ثم النقر على حفظ لالنتقال للسؤال التالي.

# **ما هوالدرساملعياري:**

هو درس يتم جدولته وإعداده من قبل المعلم / المعلمة المساعد للمقرر في منصة مدرستي بالتكامل مع مستعرض المقررات الإلكترونية لإتاحة استعراض الدرس / الوحدة المختارة عند الجدولة باستخدام محتويات ومنهجية المقرر الإلكتروني.

يمكن للمعلم إعداد الدروس المعيارية عن طريق:

- الجدول الدراسي.
- الحصص اإلضافية.

# **حضوردروس/ وحداتاملقرراإللكتروني**

# **حضورالدرساملعياري فيالجدول الدراس ي**

يقوم المعلم بإعداد درس معياري يظهر للطالب في الجدول الدراسي ويتطلب منه الدخول وأداء جميع الأنشطة فيه، من خلال التالي :

- 1. التوجه لأيقونة جدولي لتحديد الدرس المعياري للدراسة والنقر عليه.
- 2. ستظهر لك الحصص التي تم إعدادها من قبل المعلم وستجد الدروس المعيارية ملونة باللون الأحمر، ثم قم بالضغط على الدرس.

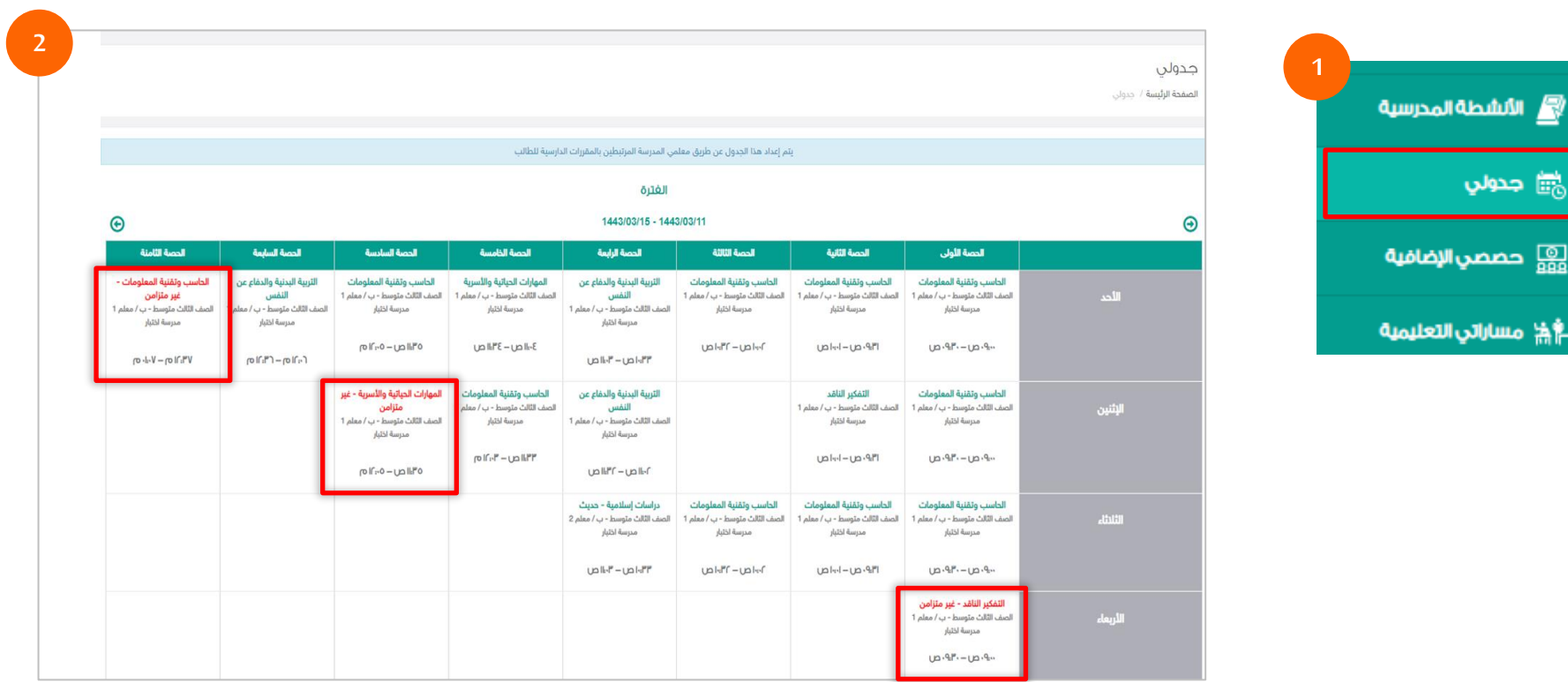

# **حضوردروس/ وحداتاملقرراإللكتروني**

#### **حضورالدرساملعياري فيالحصصاإلضافية**

يقوم المعلم بإعداد درس معياري في حصة إضافية -حسب الحاجة -فتظهر للطالب في الجدول الدراسي، وهذا الإجراء يتطلب منه الدخول وأداء جميع الأنشطة فيه، من خلال الآتي : 1. التوجه لأيقونة حصص إضافية لتحديد الدرس المعياري للدراسة والنقر عليها.

2. اختيار الدرس المعياري بعد ظهور الجدول الدراسي بالمقررات التي تمت إضافتها من قبل المعلم،

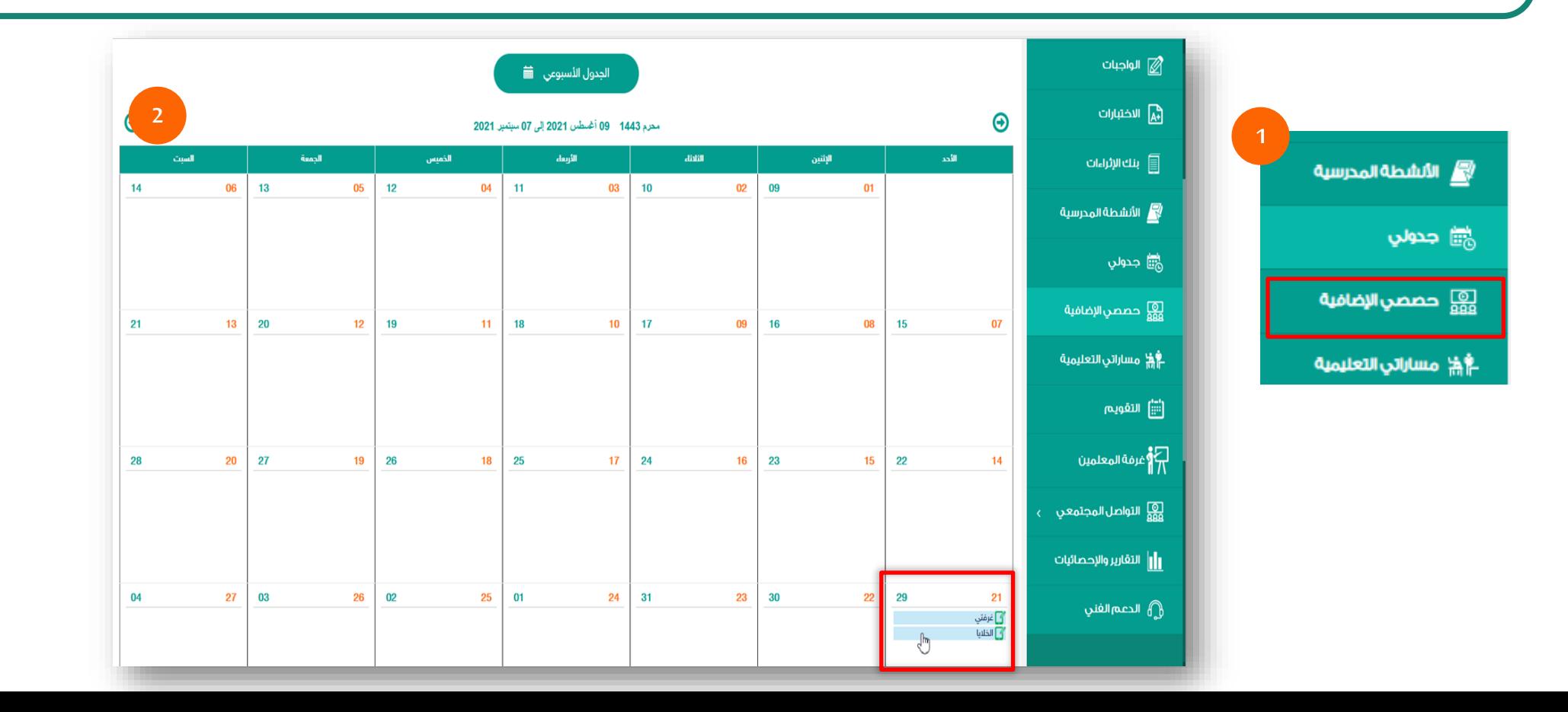

**تقريراملقرراتاإللكرونية**

يمكن من خلال أيقونة (تقرير المقررات الإلكترونية) إظهار تقدم الطالب في المقرر الإلكتروني من حيث: 1- النسبة الألهداف التعليمية 2-النسبة الكلية في تقدم مشاهدة الأهداف -3 النسبة الكلية للتقدم في محتوى المقرر.

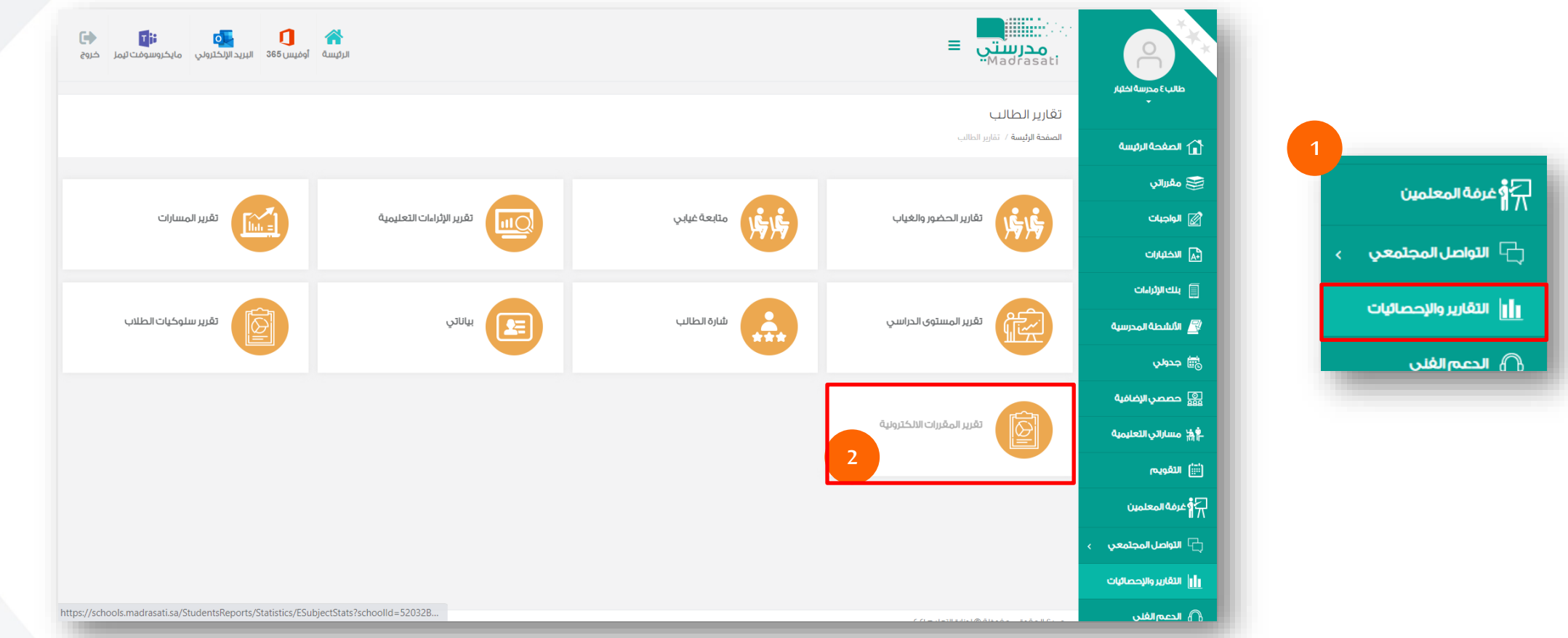

# **تقريراملقرراتاإللكترونية**

#### لقرير قياس التقدم في المقررات الإلكترونية "

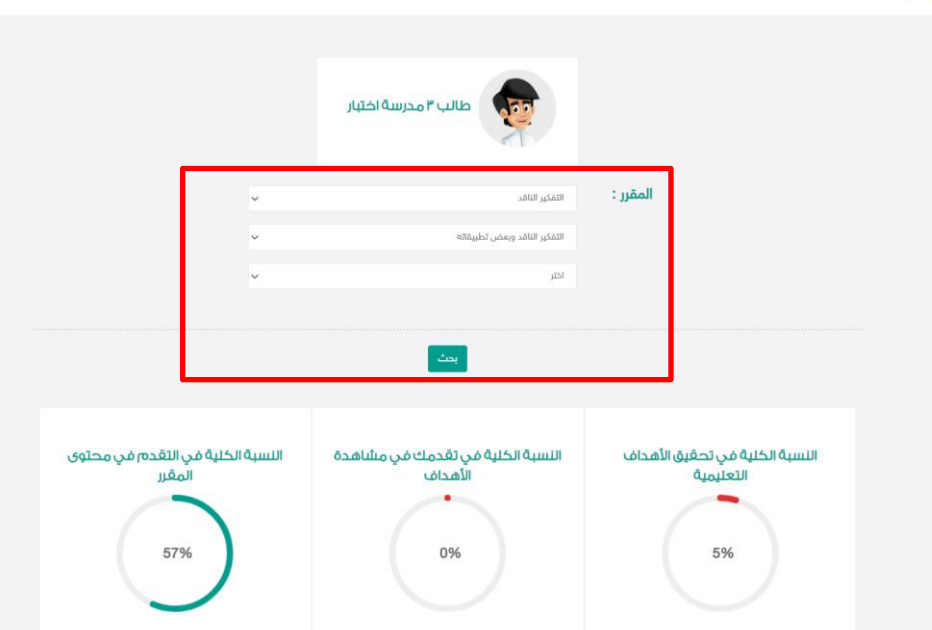

#### التغكير الناقد وبعض تطبيقاته

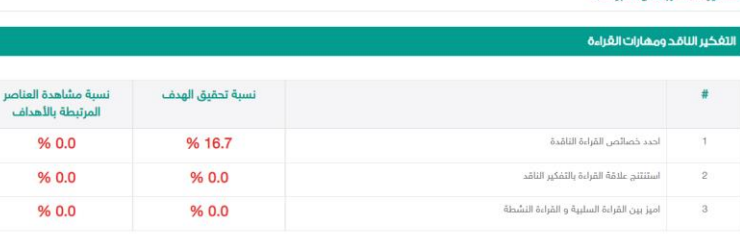

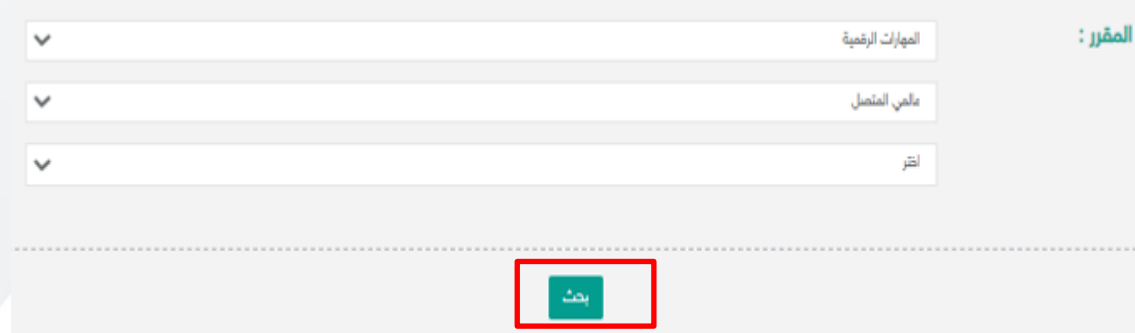

 $\label{eq:1.1} \begin{split} \mathcal{L}_1(\mathcal{L}_1) & = \mathcal{L}_2(\mathcal{L}_2) + \mathcal{L}_3(\mathcal{L}_3) + \mathcal{L}_4(\mathcal{L}_4) + \mathcal{L}_5(\mathcal{L}_5) + \mathcal{L}_6(\mathcal{L}_6) + \mathcal{L}_7(\mathcal{L}_6) + \mathcal{L}_8(\mathcal{L}_6) + \mathcal{L}_7(\mathcal{L}_6) + \mathcal{L}_8(\mathcal{L}_6) + \mathcal{L}_9(\mathcal{L}_6) + \mathcal{L}_9(\mathcal{L}_6) + \mathcal{L}_9(\mathcal{L}_$ 

ولمشاهدة النتائج قم بالضغط على "بحث"

**تقريراملقرراتاإللكترونية**

يوضح التقرير نتائج للرسوم البيانية بنسبة تحقيق الأهداف التعليمية ونسبة التقدم التقدم التقدم على مستوى المقرر، بحيث ستظهر النسب الأقل من 50 % باللون الأحمر والنسب الأعلى من 50 % باللون الأخضر .

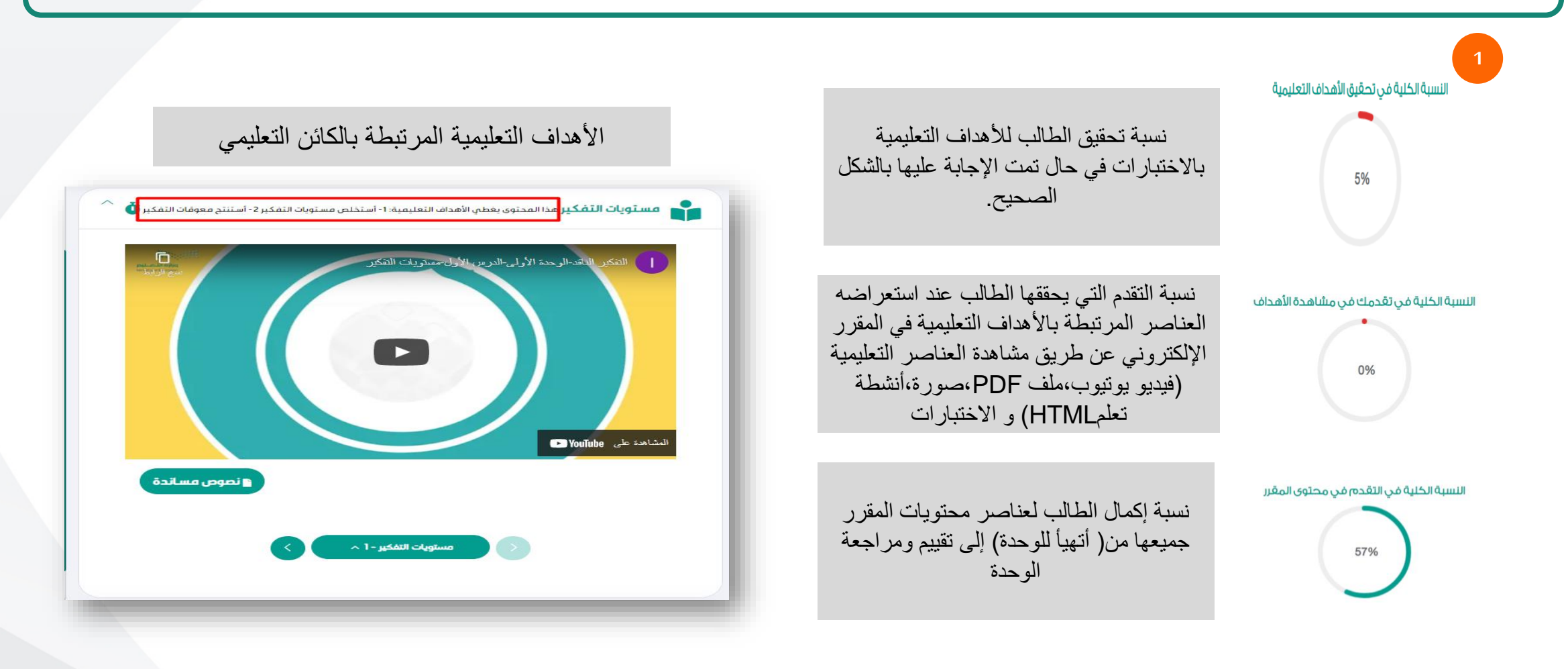

**تقريراملقرراتاإللكترونية**

أدناه استكمال تفصيل بأجزاء نتائج التقرير للمقرر الإلكتروني ويظهر بالأسفل الإحصائيات في تحقيق ومشاهدة العناصر المرتبطة بأهداف الدرس.

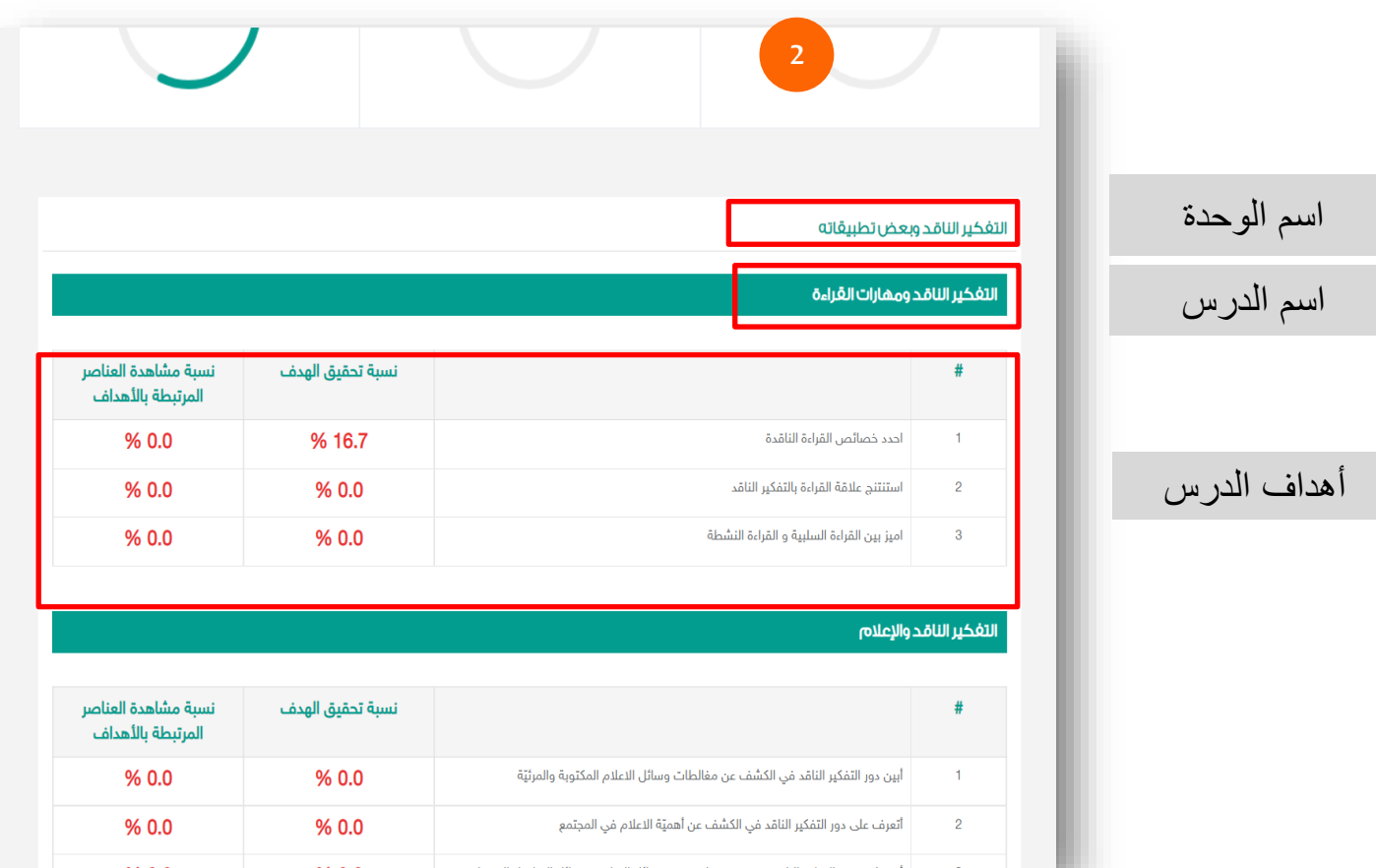

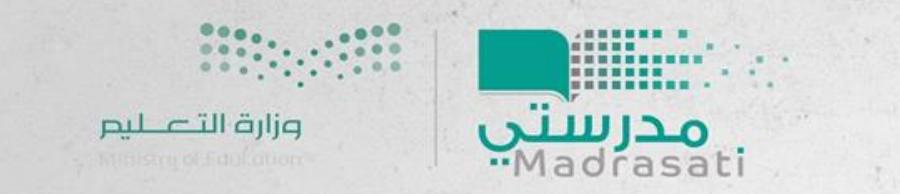

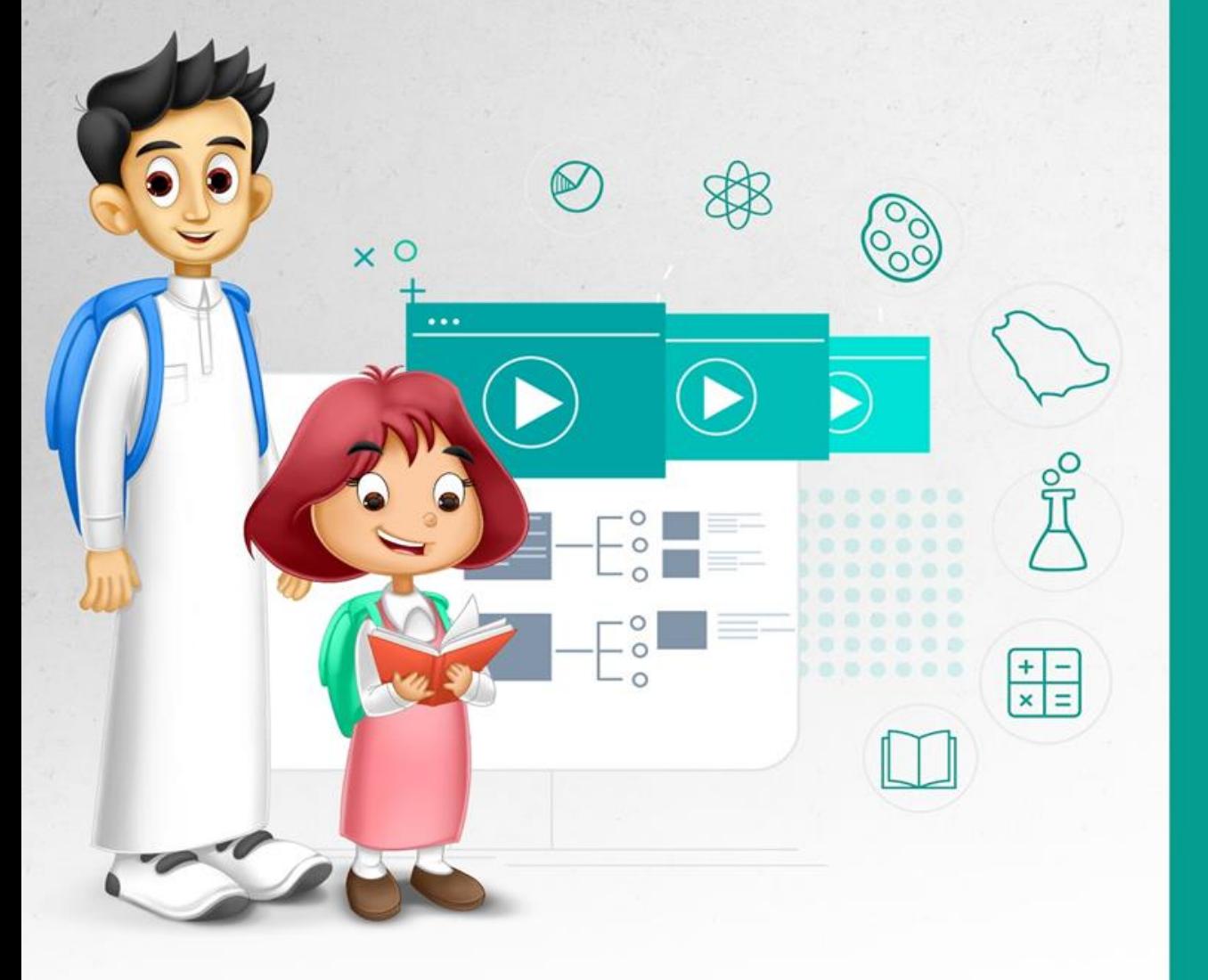

**نتمنىلكم رحلةتعلم ناجحة**

# دليل المستخدم المقررات الإلكترونية